# vacon nx ac drives

# **OPTCP**

profinet option board

# user manual

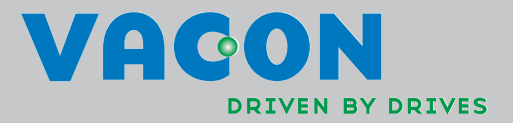

a de la construction de la construction de la construction de la construction de la construction de la construction de la construction de la construction de la construction de la construction de la construction de la const

# **INDEX**

Document code: DPD00895A Last edited: 27.01.2012

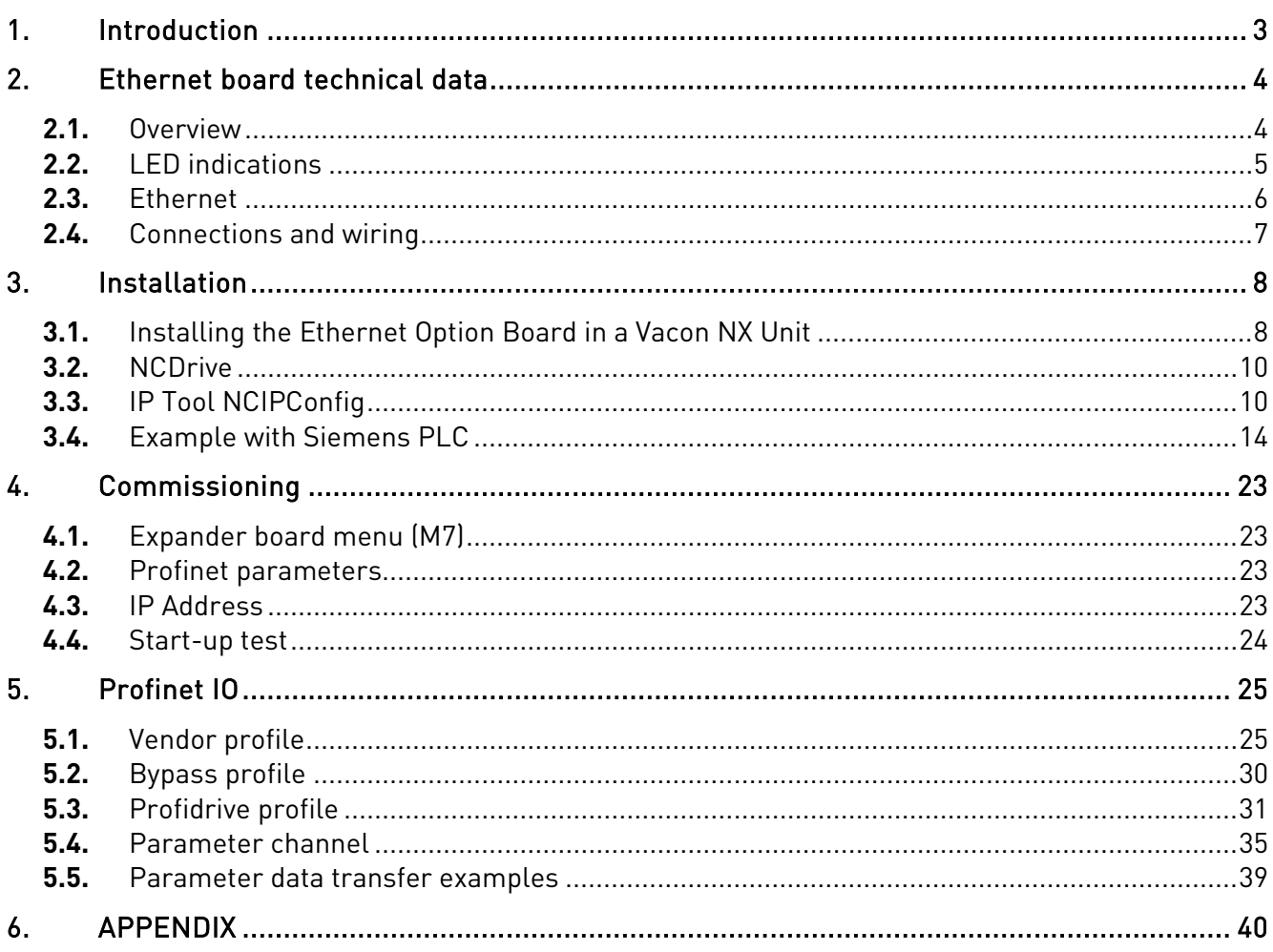

## **1. INTRODUCTION**

Vacon NX frequency converters can be connected to Ethernet using an Ethernet fieldbus board OPTCP.

The OPTCP can be installed in board slots D or E.

Every appliance connected to an Ethernet network has two identifiers; a MAC address and an IP address. The MAC address (Address format: xx:xx:xx:xx:xx:xx ) is unique to the appliance and cannot be changed. The Ethernet board's MAC address can be found on the sticker attached to the board or by using the Vacon IP tool software NCIPConfig. You can find the software installation at [www.vacon.com](http://www.vacon.com/)

In a local network, IP addresses can be defined by the user as long as all units connected to the network are given the same network portion of the address. For more information about IP addresses, contact your Network Administrator. Overlapping IP addresses cause conflicts between appliances. For more information about setting IP addresses, see Section 3, Installation.

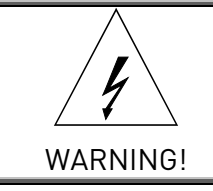

Internal components and circuit boards are at high potential when the frequency converter is connected to the power source. This voltage is extremely dangerous and may cause death or severe injury if you come into contact with it.

# **2. ETHERNET BOARD TECHNICAL DATA**

#### **2.1.** Overview

e de la construcción de la construcción de la construcción de la construcción de la construcción de la construcción de la construcción de la construcción de la construcción de la construcción de la construcción de la const

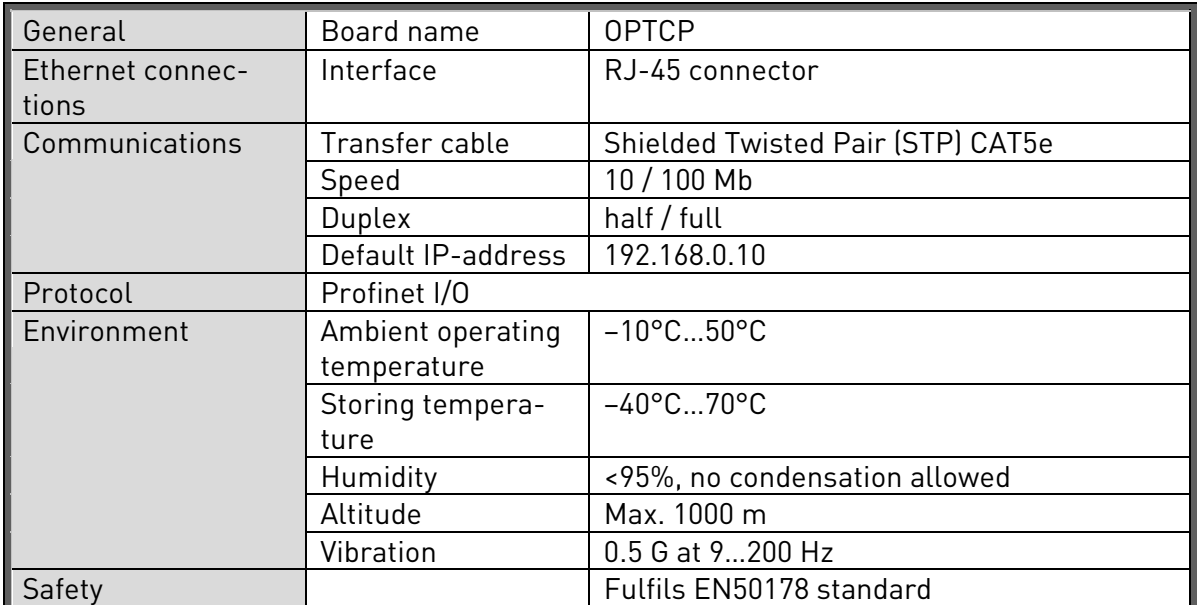

Table 1. Ethernet board technical data

#### **2.2.** LED indications

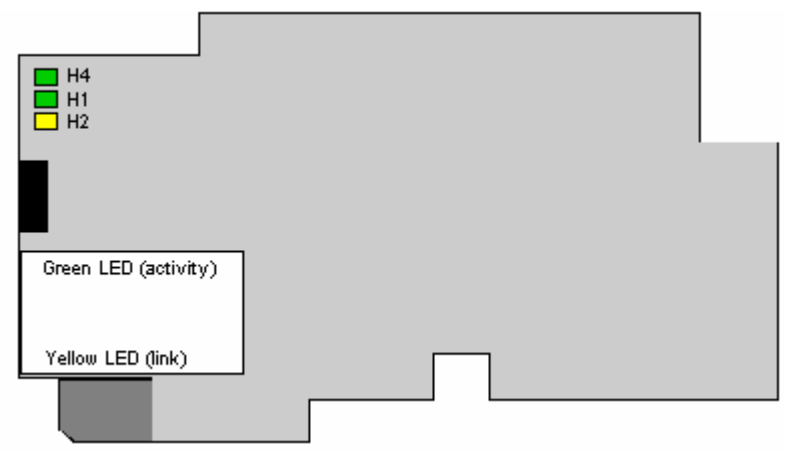

Figure 1-2, LED indications on the OPTCP board

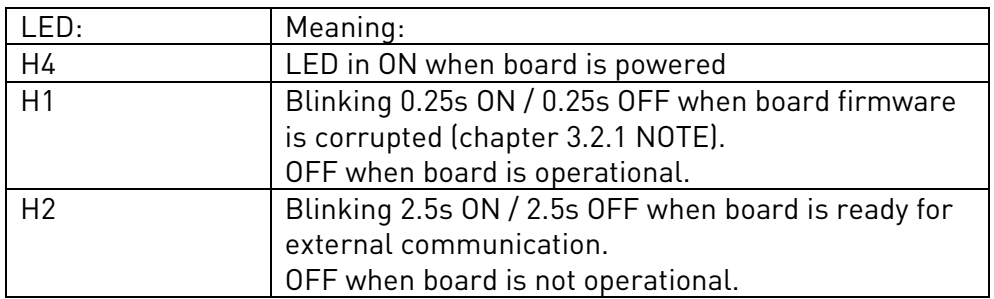

Using the "Node Flashing Test" function you can determine to which device you are directly connected. For example in Siemens S7, by using the menu command "PLC > Diagnostics/Setting > Node Flashing Test..." you can identify the station connected directly to the PG/PC by the FORCE LED that flashes.

#### **2.3.** Ethernet

Common-use cases of Ethernet devices are 'human to machine' and 'machine to machine'. Basic features of these two cases are presented in the pictures below.

1. Human to machine (Graphical User interface, relatively slow communication)

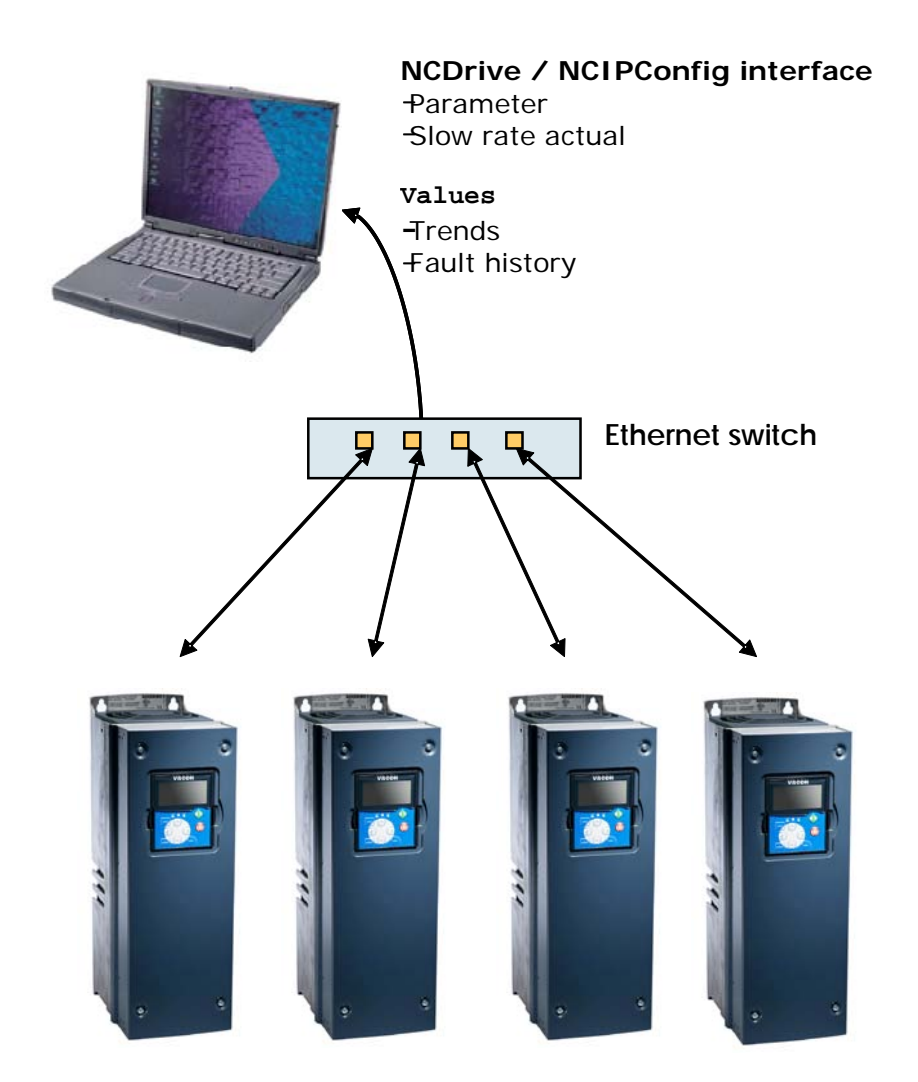

Note! NCDrive can be used in NXS and NXP drives via Ethernet. In NXL drives this is not possible.

en de la familie de la familie de la familie de la familie de la familie de la familie de la familie de la fami<br>La familie de la familie de la familie de la familie de la familie de la familie de la familie de la familie d

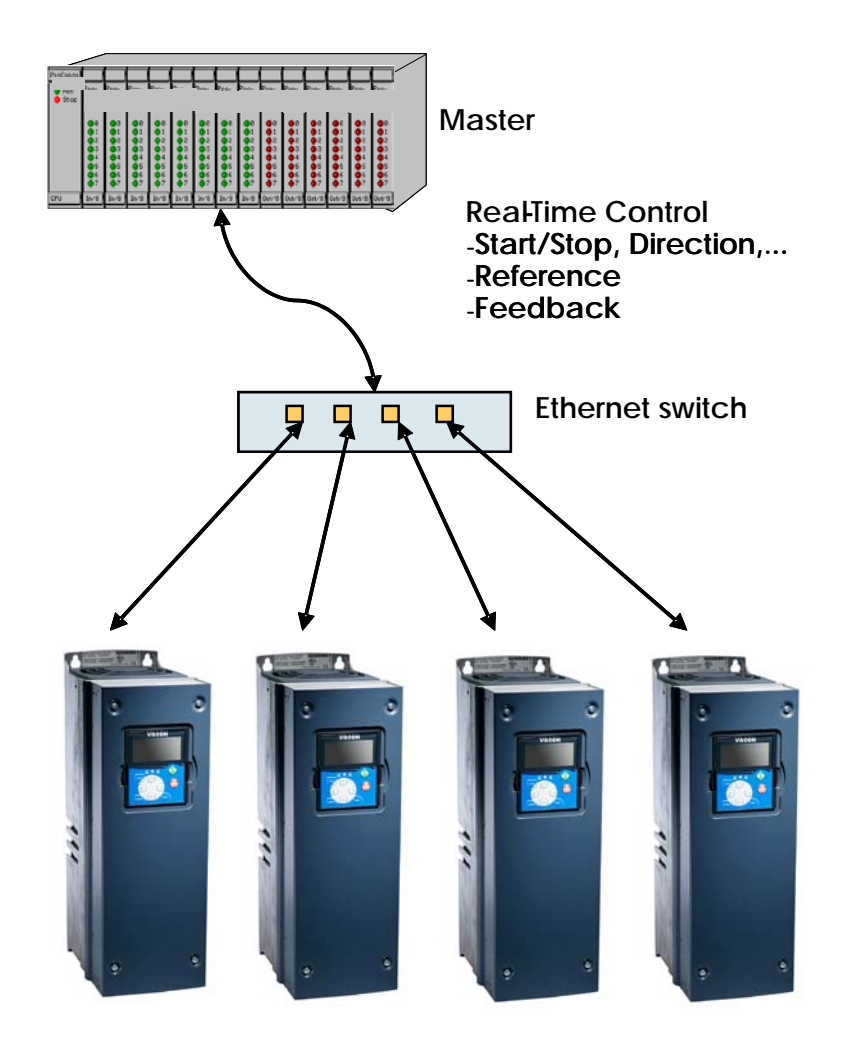

2. Machine to machine (Industrial environment, fast communication)

#### **2.4.** Connections and wiring

The Ethernet board supports 10/100Mb speeds in both Full- and Half-duplex modes. However, using Profinet requires the Full-duplex mode and the 100-megabit speed. The boards must be connected to the Ethernet network with a Shielded Twisted Pair (STP) CAT-5e cable. Use a so-called crossover cable if you want to connect the Ethernet option board directly to the master device.

Use only industrial standard components in the network and avoid complex structures to minimize the length of response time and the amount of incorrect dispatches.

More information on Ethernet can be found at www.odva.org.

e de la construcción de la construcción de la construcción de la construcción de la construcción de la construcción de la construcción de la construcción de la construcción de la construcción de la construcción de la const

### **3. INSTALLATION**

#### **3.1.** Installing the Ethernet Option Board in a Vacon NX Unit

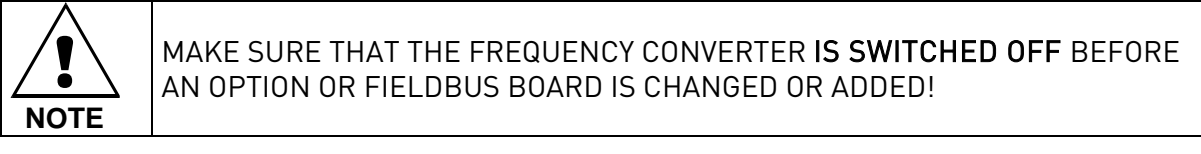

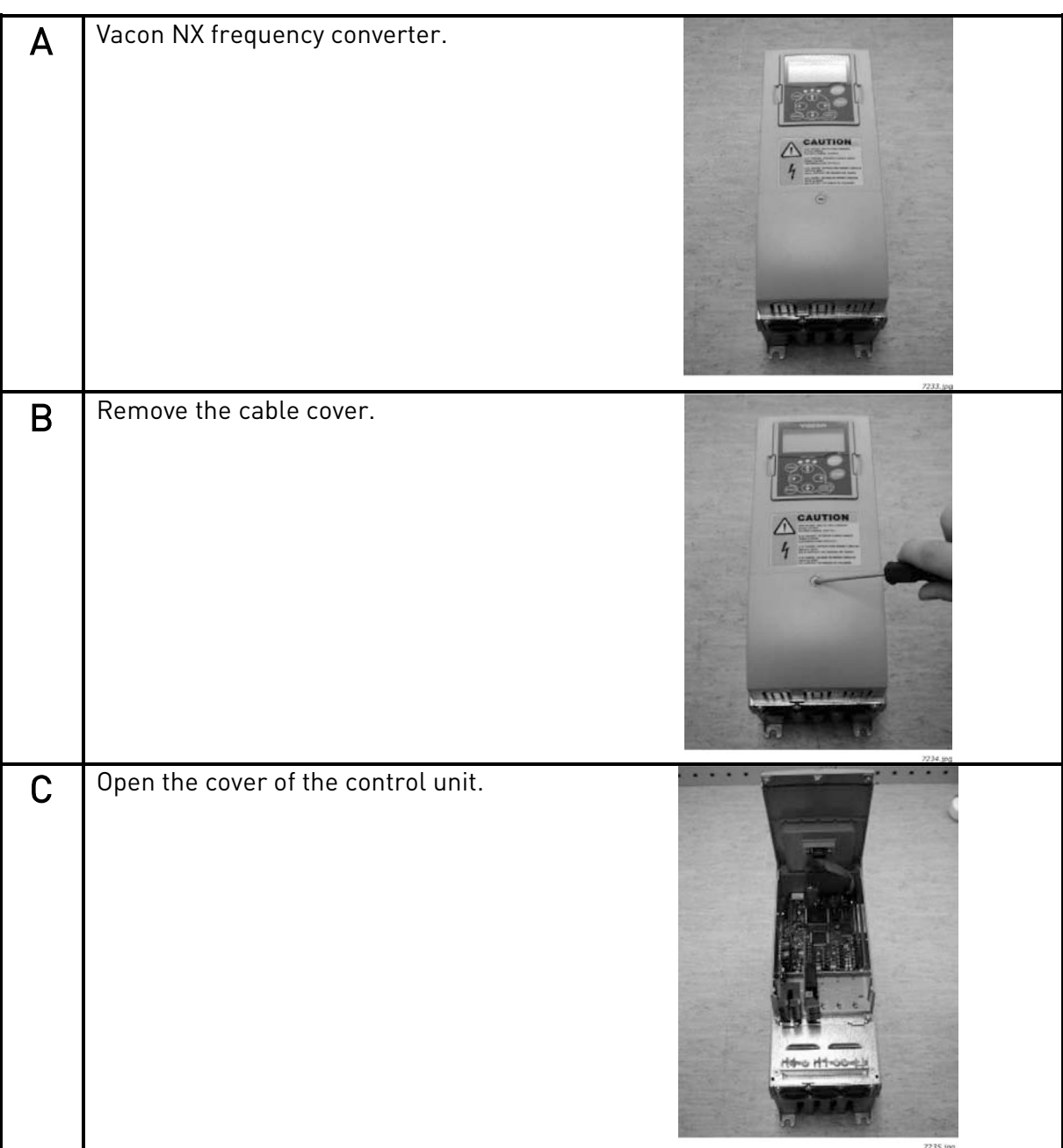

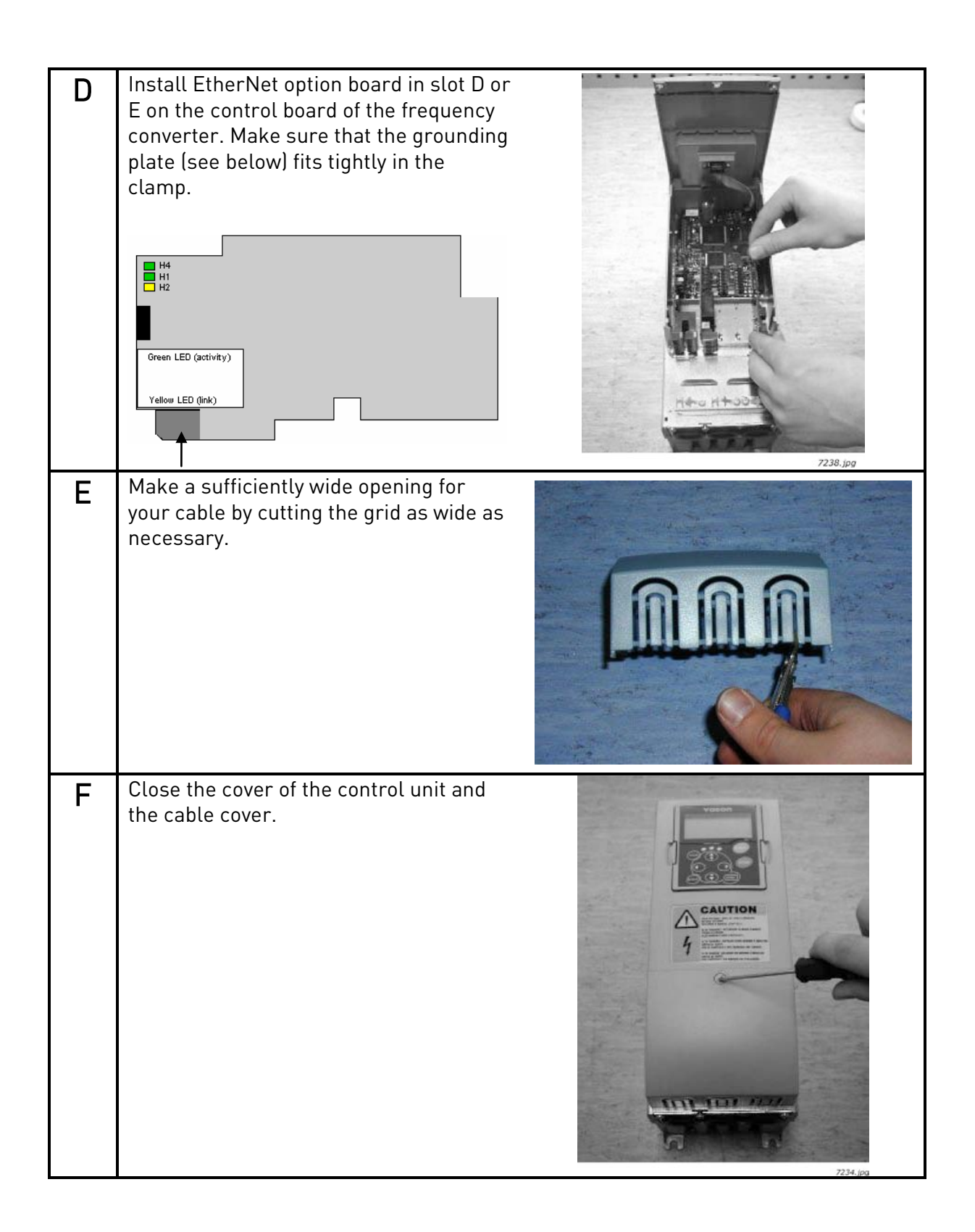

### <span id="page-9-0"></span>**3.2.** NCDrive

NCDrive software can be used with the Ethernet board in NXS and NXP drives.

NOTE! Does not work with NXL

NCDrive software is recommended to be used in LAN (Local Area Network) only.

NOTE! If OPTCI Ethernet Option board is used for NC Tools connection, like NCDrive, the OPTD3 board can not be used.

NOTE! NCLoad does not work via Ethernet. See NCDrive help for further information

#### **3.3.** IP Tool NCIPConfig

To begin using the Vacon Ethernet board, you need to set an IP address. The factory default IP address is 192.168.0.10. Before connecting the board to the network, its IP addresses must be set according to the network. For more information about IP addresses, contact your network administrator.

You need a PC with an Ethernet connection and the NCIPConfig tool installed to set the Ethernet board's IP addresses. To install the NCIPConfig tool, start the installation program from CD or download it from [www.vacon.com](http://www.vacon.com/) website. After starting the installation program, follow the onscreen instructions.

Once the program is installed successfully, you can launch it by selecting it in the Windows Start menu. Follow these instructions to set the IP addresses. Select Help --> Manual if you want more information about the software features.

Step 1. Connect your PC to the Ethernet network with an Ethernet cable. You can also connect the PC directly to the device using a crossover cable. This option may be needed if your PC does not support Automatic crossover function.

Step 2. Scan network nodes. Select Configuration --> Scan and wait until the devices connected to the bus in the tree structure are displayed to the left of the screen.

#### NOTE!

Some switches block broadcast messages. In this case, each network node must be scanned separately.

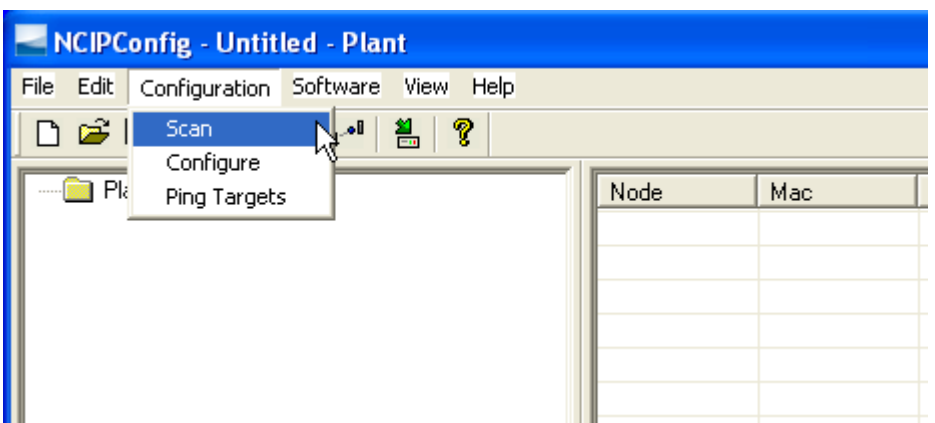

e de la fin de la fin de la fin de la fin de la fin de la fin de la fin de la fin de la fin de la fin de la fi<br>La fin de la fin de la fin de la fin de la fin de la fin de la fin de la fin de la fin de la fin de la fin de

Step 3. Set names. Select the cell in column 'Node' and enter the name of the node.

Step 4. Set IP addresses. Change the node's IP settings according to the network IP settings. The program will report conflicts with a red color in a table cell.

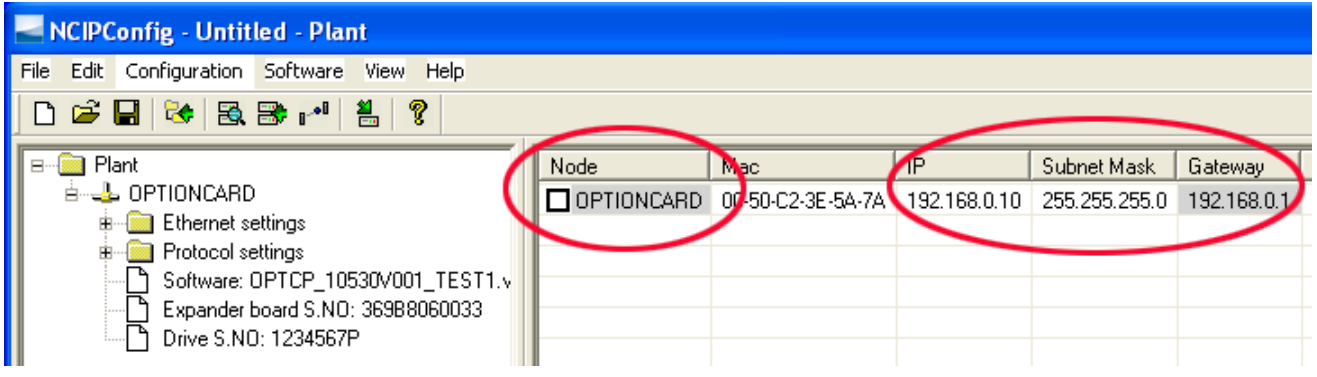

Step 5. Send configuration to boards. In the table view, check the boxes for boards whose configuration you want to send and select Configuration, then Configure. Your changes are sent to the network and will be valid immediately.

NOTE! Only A-Z, a-z and 0-9 symbols can be used in the drive name, no special characters, or Scandinavian letters (ä, ö, etc.)! The drive name can be freely formed using the allowed characters.

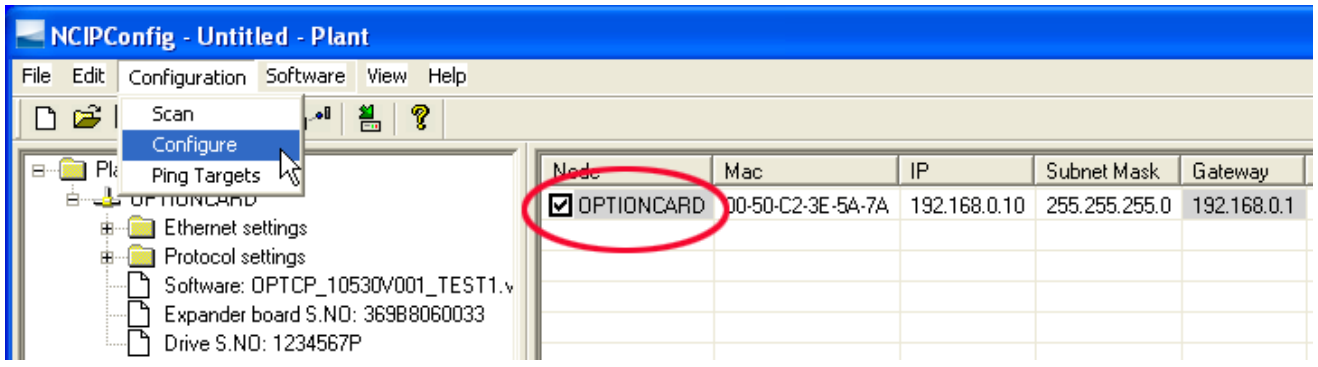

## <span id="page-10-0"></span>3.3.1. Update OPTCP Option Board program with the NCIPConfig Tool

In some cases it may be necessary to update the option board's firmware. Differing from other Vacon option boards, the Ethernet option board's firmware is updated with the NCIPConfig tool.

To start the firmware update, scan the nodes in the network according to the instructions in section [3.2.](#page-9-0) Once you can see all nodes in the view, you can update the new firmware by clicking the VCN packet field in NCIPCONFIG 's table view on the right.

NOTE! The PC's IP address must be chosen in the same IP address space as the Ethernet board's.

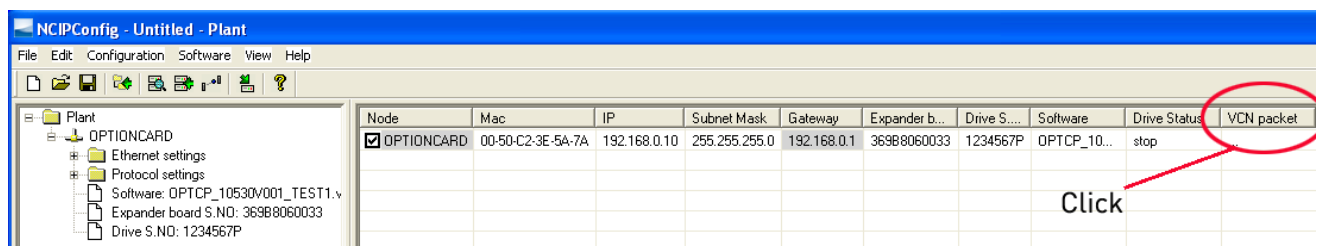

After clicking the VCN packet field, a file open window where you can choose a new firmware packet is displayed.

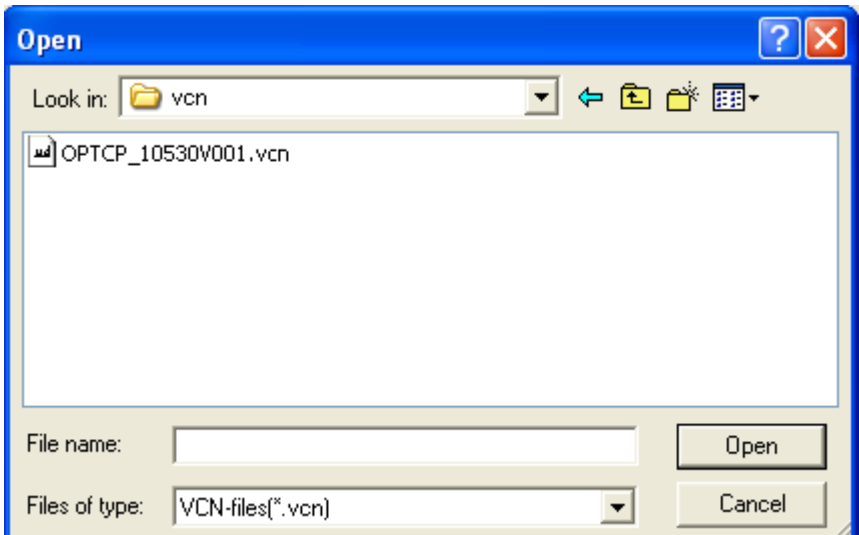

Select the desired packet and click Open.

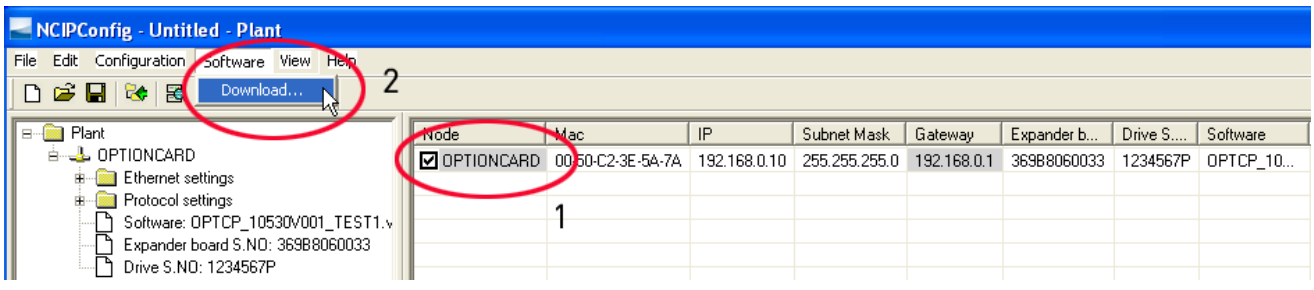

## NOTE!

Do not do a power up cycle after downloading the option board software or installing a new option board to the drive within 1 minute. This may cause the option board to go to "Safe Mode". This situation can only be solved by re-downloading the software. The Safe Mode triggers a fault code (F54). The Board slot error F54 may also appear due to a faulty board, a temporary malfunction of the board or disturbance in the environment.

## 3.3.2. Configure Option board parameters

These features are available from NCIPConfig tool version 1.6.

In the tree-view, expand the folders until you reach the board parameters. Slowly double-click the parameter (Comm. Time-out in figure below) and enter new value. New parameter values are automatically sent to the option board after the modification is complete.

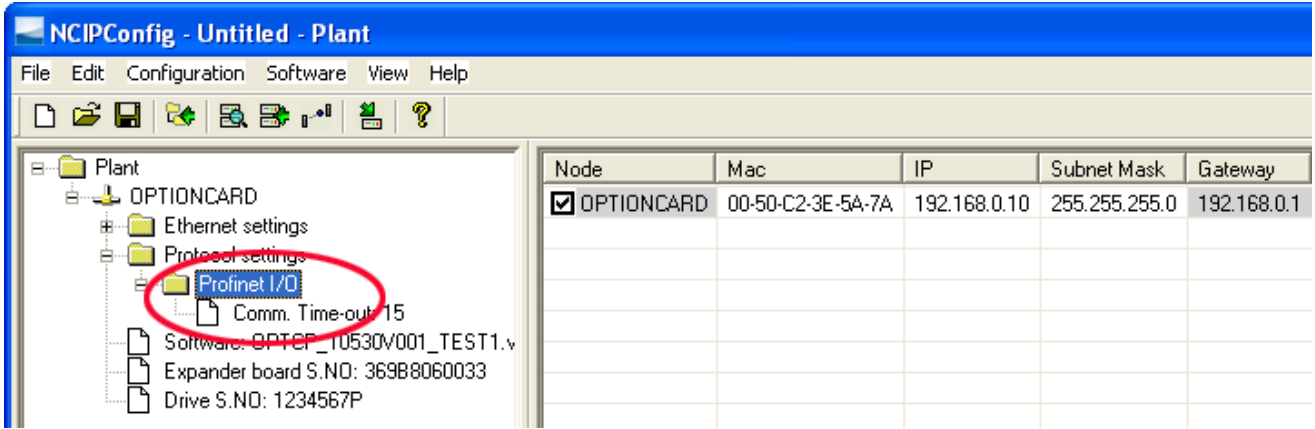

NOTE! If the fieldbus cable is broken at the Ethernet board end or removed, a fieldbus error is immediately generated.

# **3.4.** Example with Siemens PLC

1. Create project

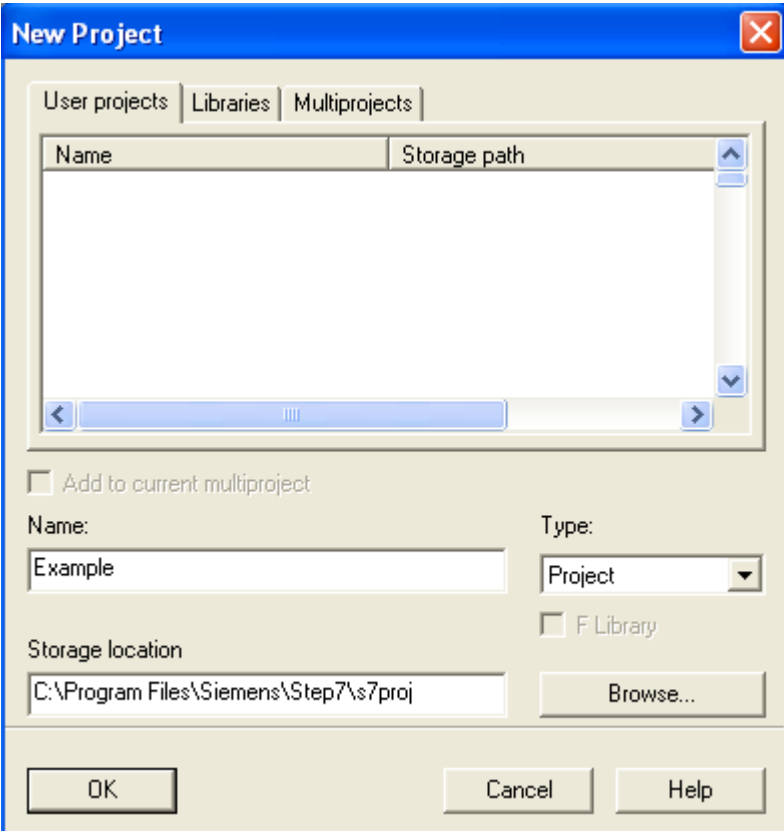

#### 2. Insert station

e de la componenta de la componenta de la componenta de la componenta de la compo

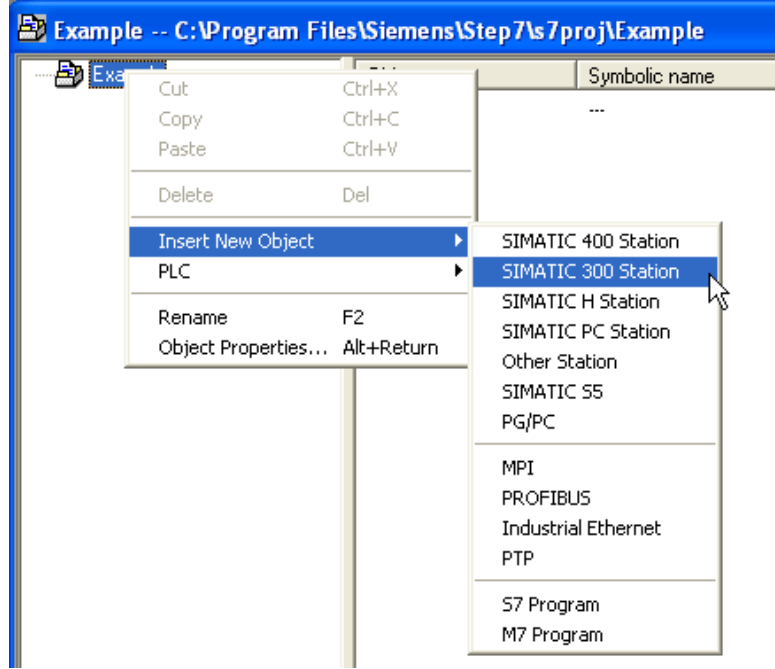

3. Double-click hardware to open HW config window.

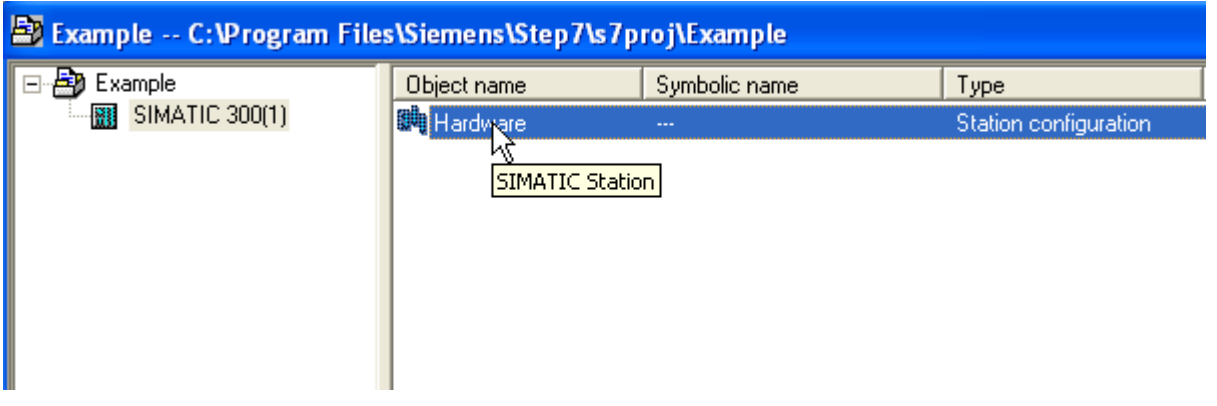

4. Insert rail

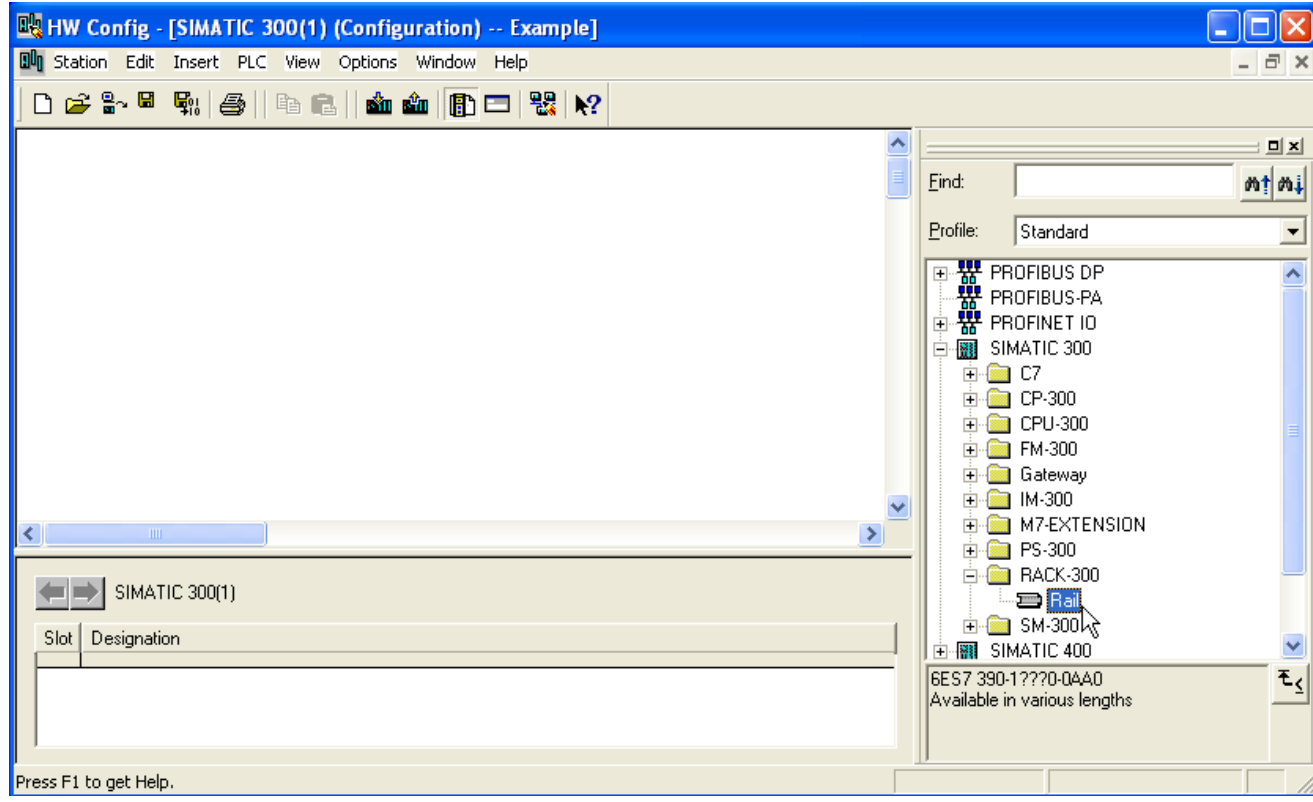

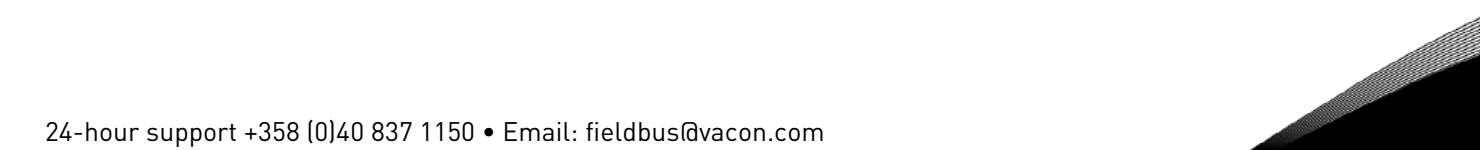

# 5. Insert power supply

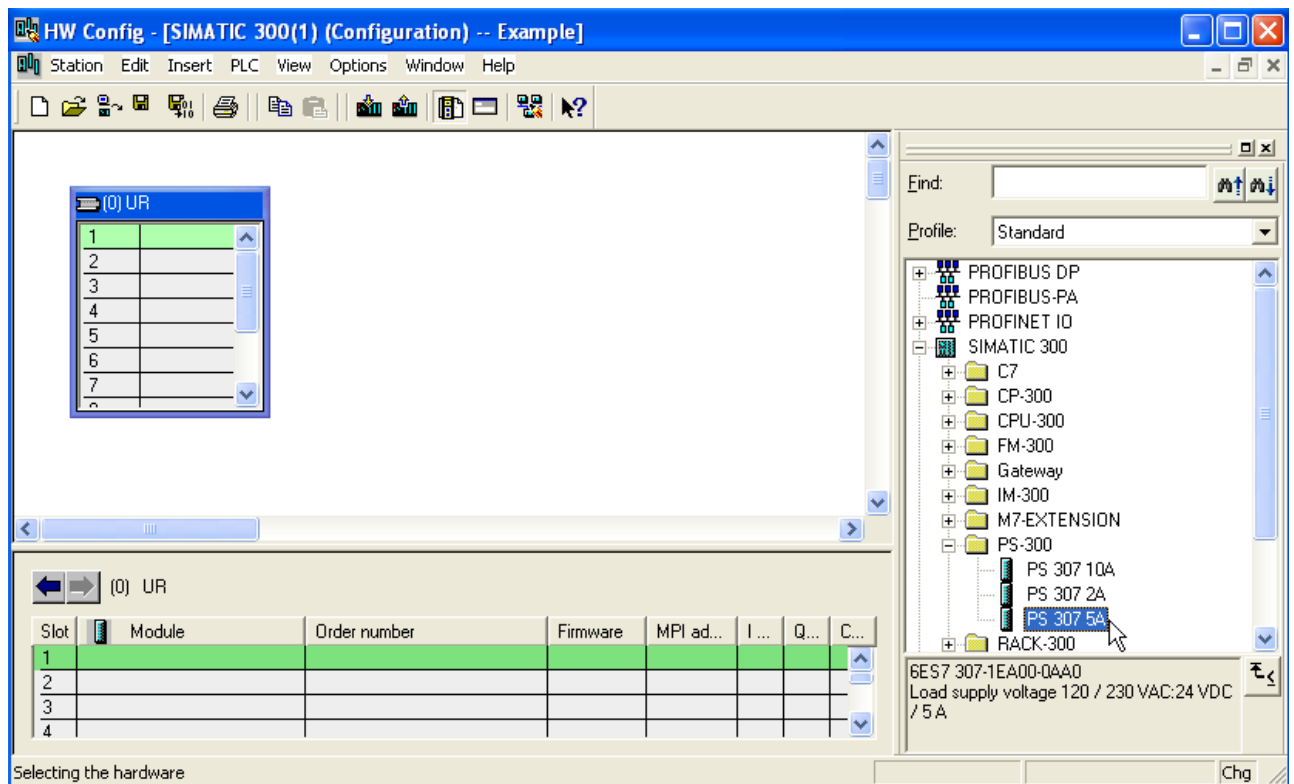

6. Insert CPU

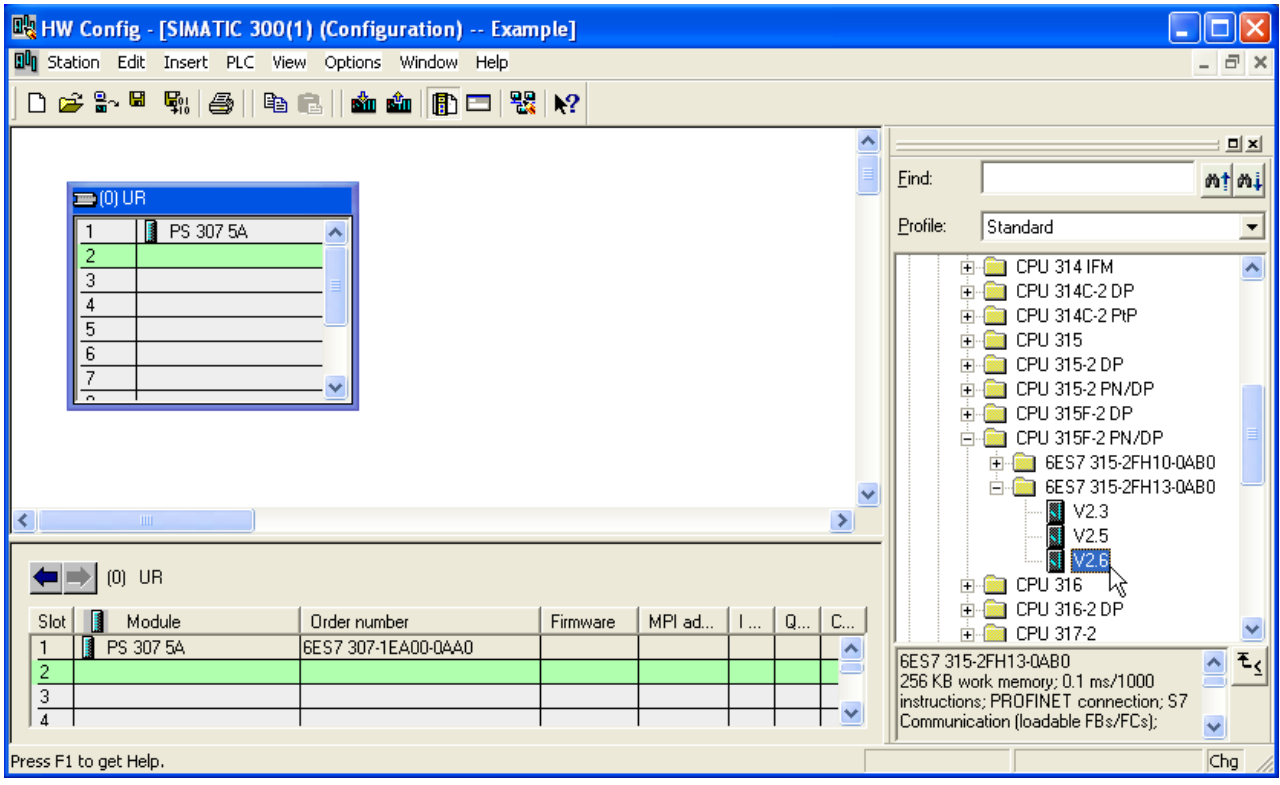

7. Change IP address and select subnet by clicking New.

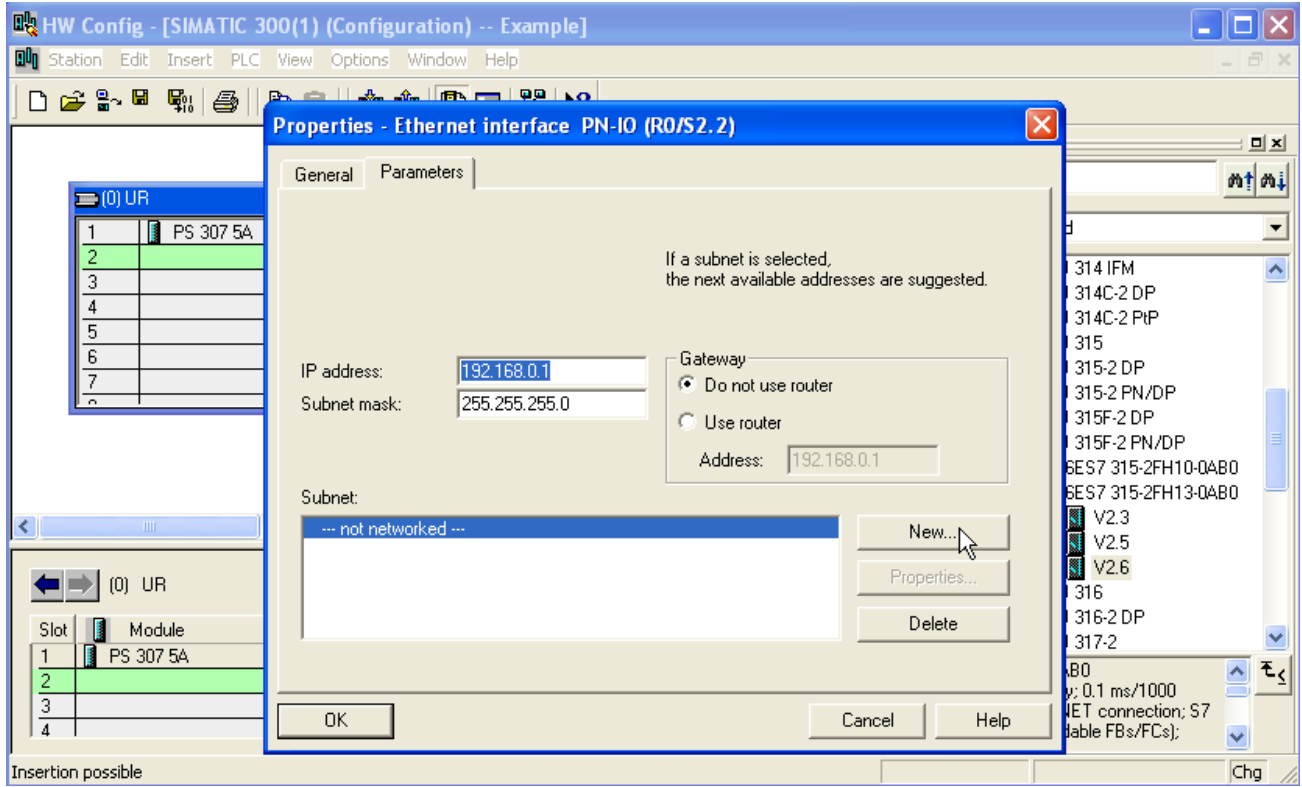

# 8. Click OK

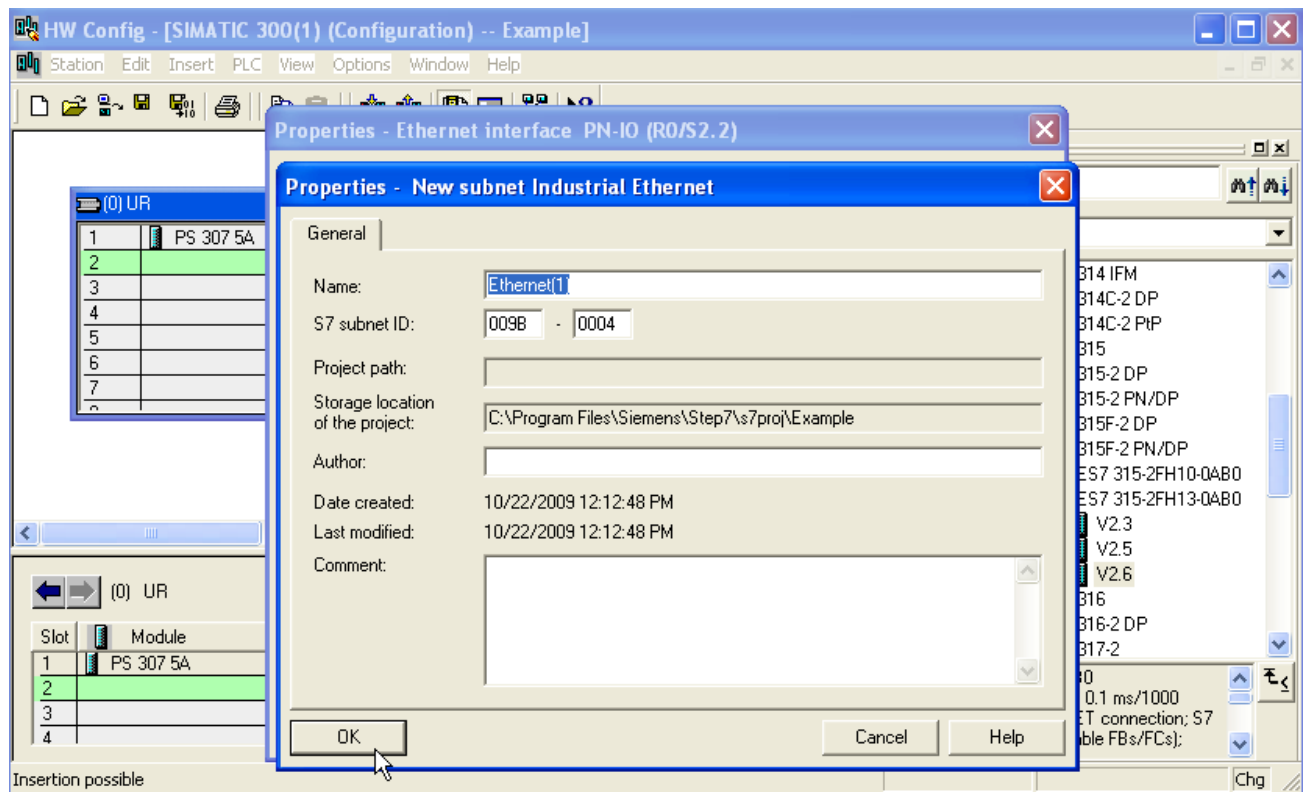

# 9. Click OK

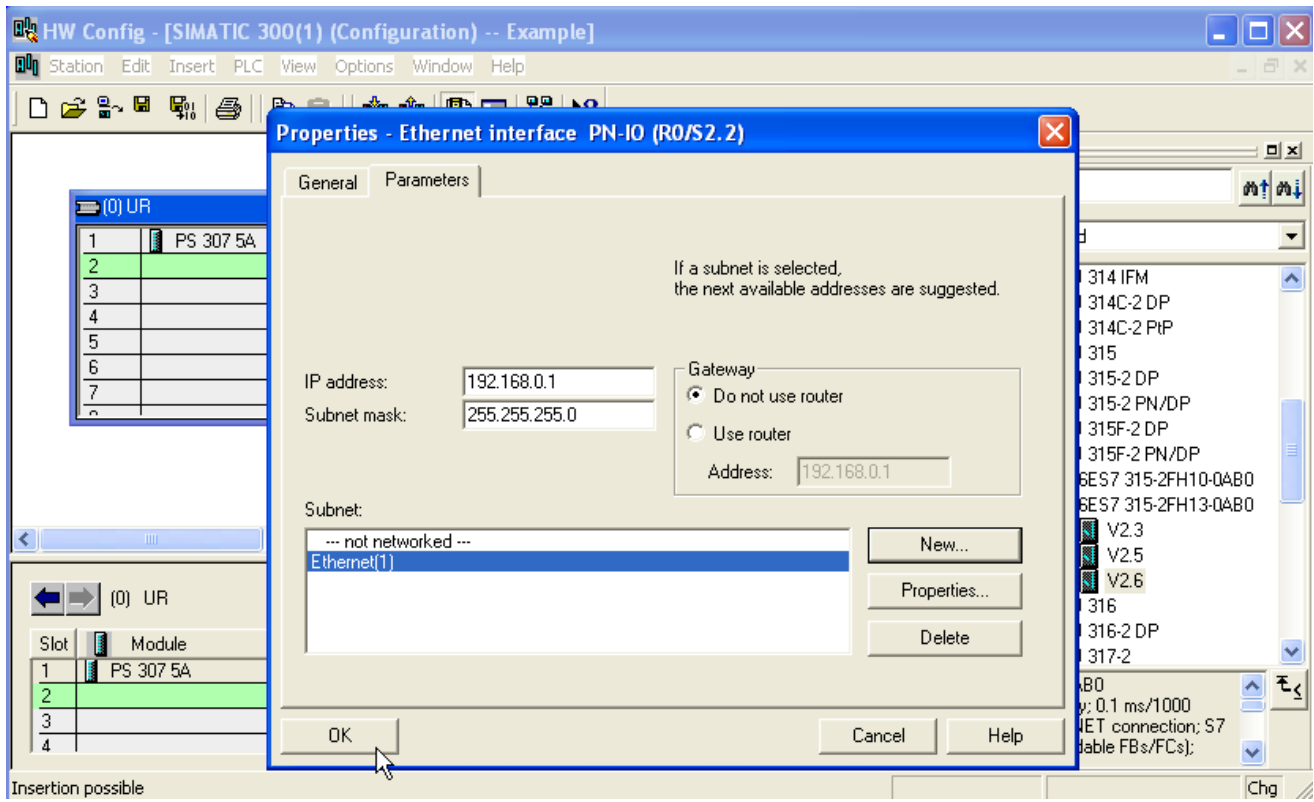

# 10. Now configuration should look like this

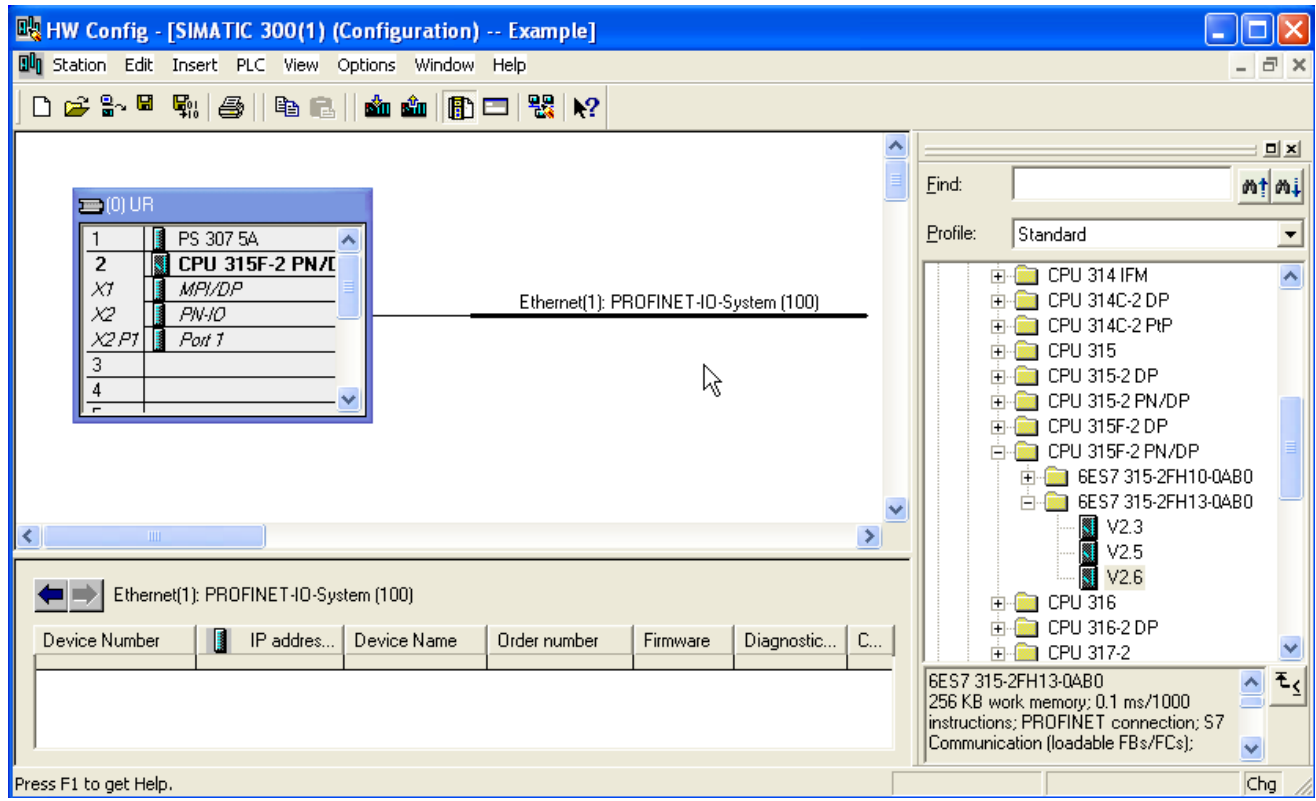

11. Drag and drop OPTCP to Profinet IO system

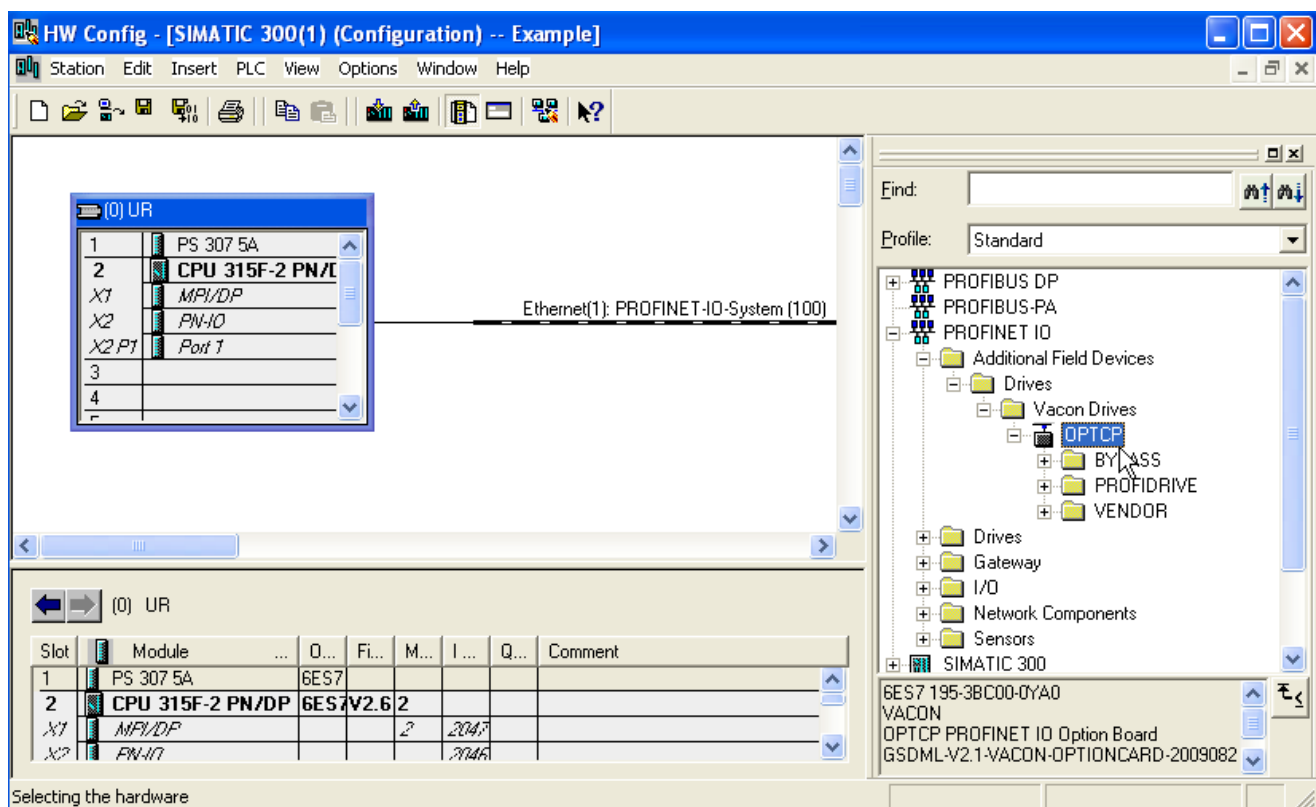

# 12. Select communication profile

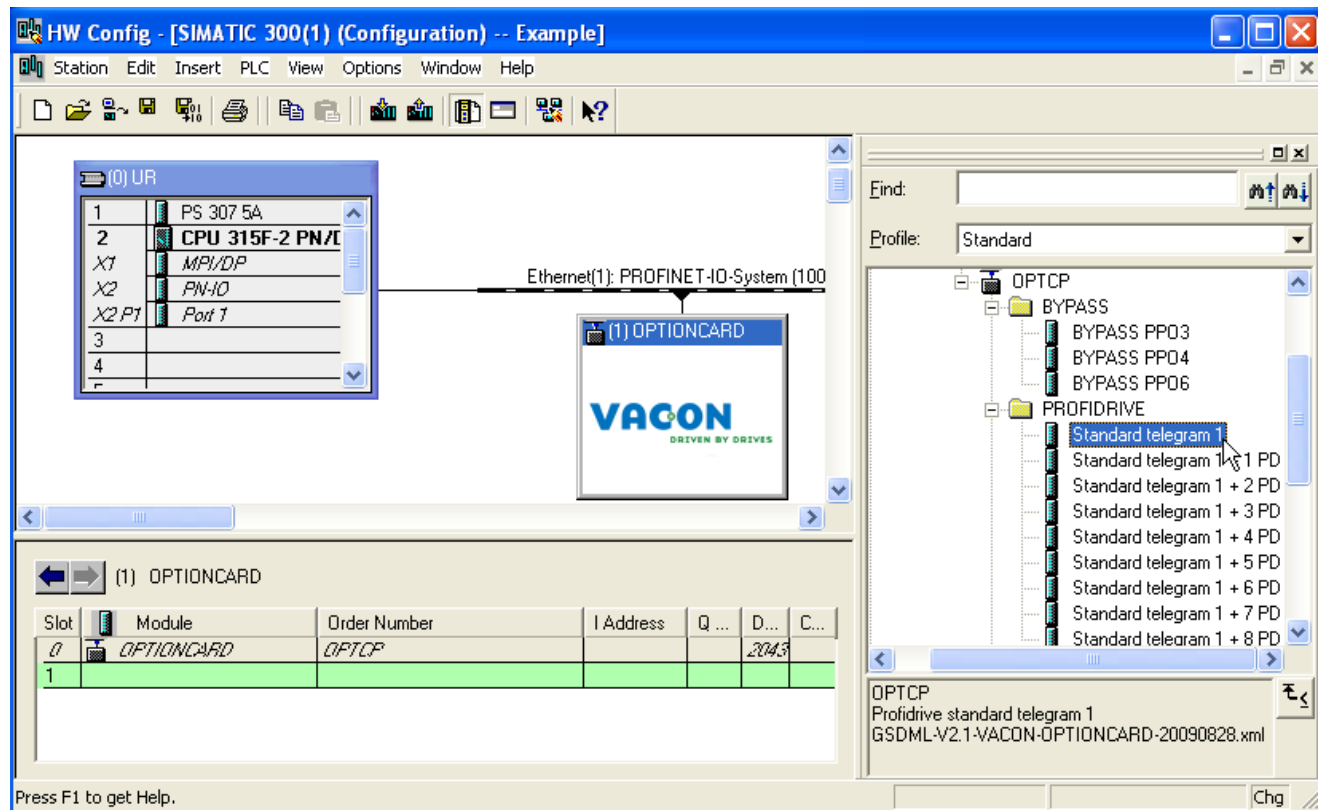

# 13. Change Optioncard properties

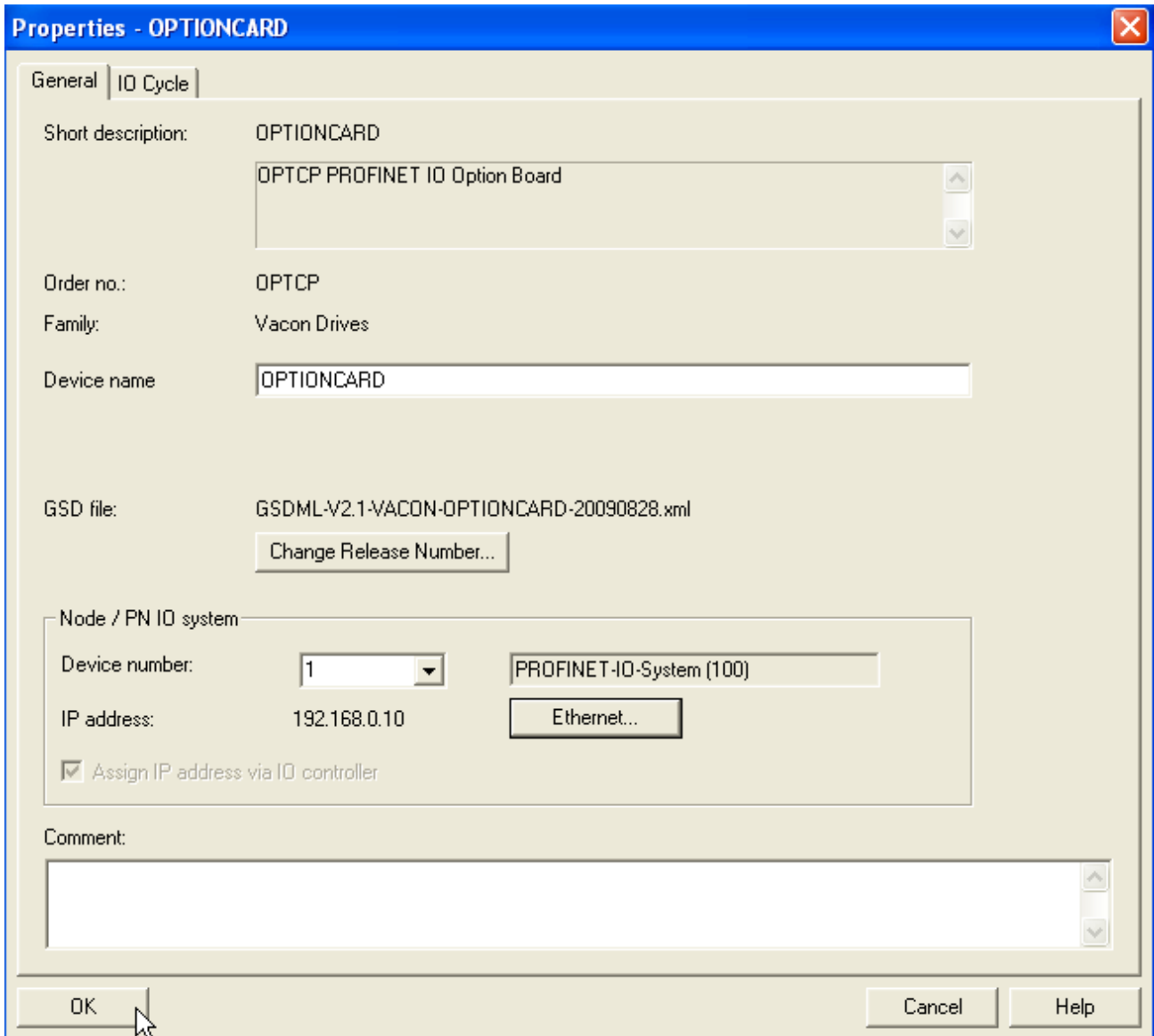

# 14. Verify Device Name.

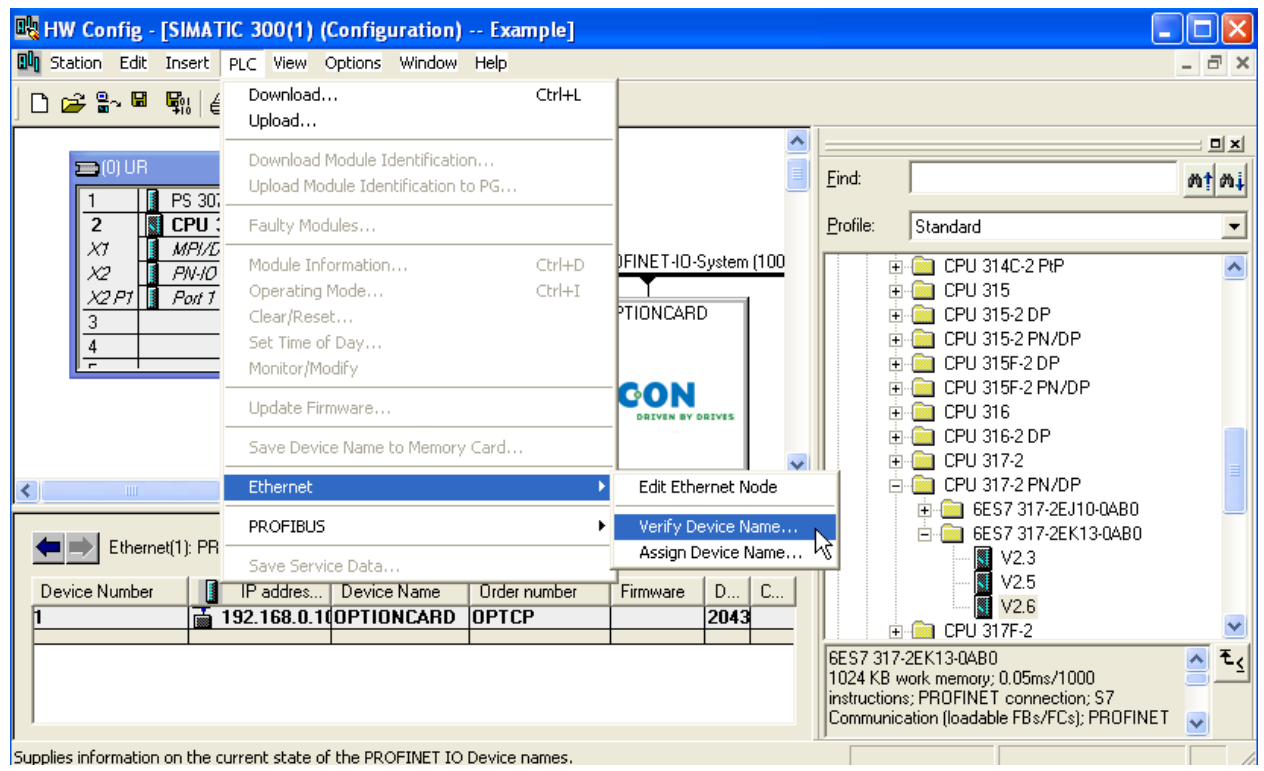

# 15. Close window.

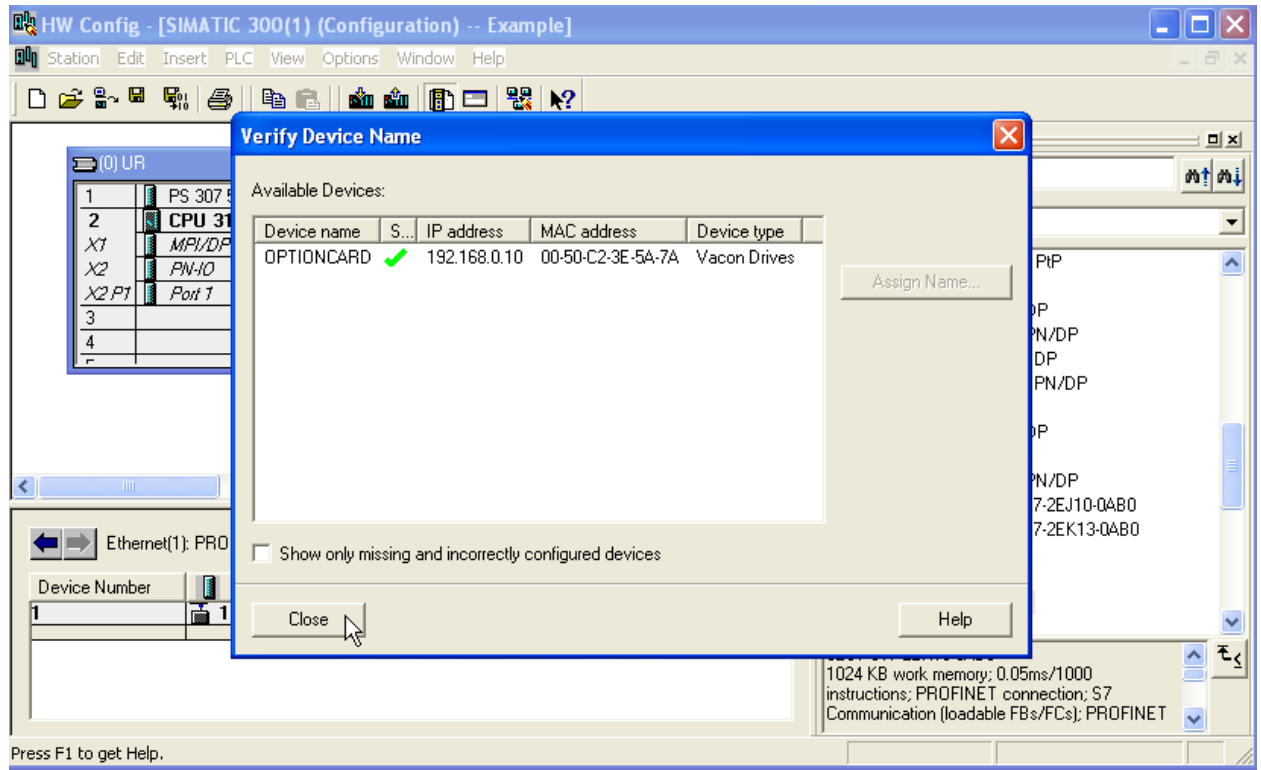

16. Change IO cycle to 16 ms (minimum) or greater.

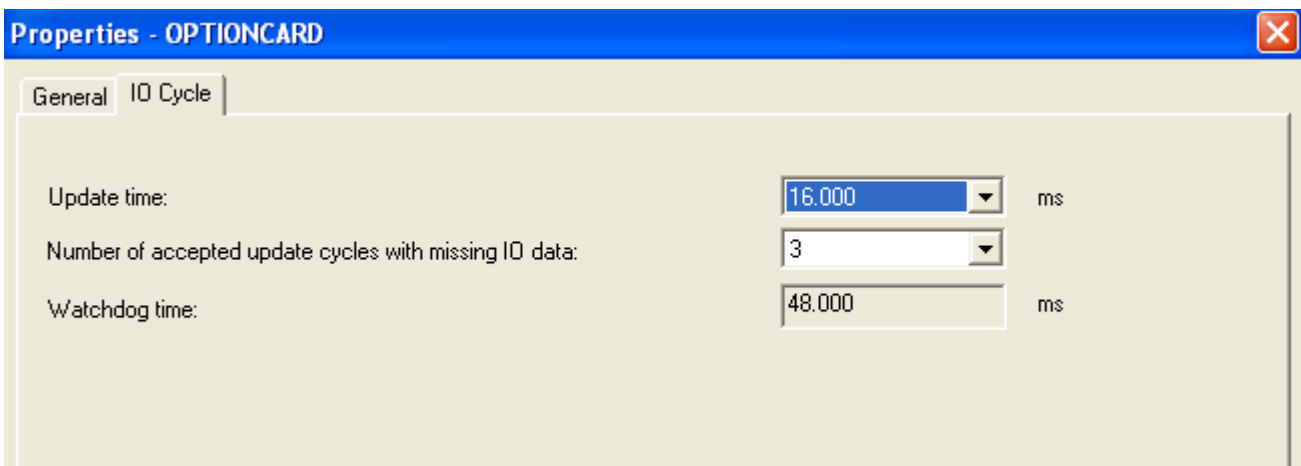

<u>e d</u>

# **4. COMMISSIONING**

The Vacon Ethernet board is commissioned with the control keypad by giving values to appropriate parameters in menu M7 (or with NCIPConfig tool, read chapte[r IP Tool NCIPConfig](#page-9-0)). Keypad commissioning is only possible with NXS and NXP series AC drives. AC drives of the NXL series can only be commissioned with the NCIPConfig tool.

# **4.1.** Expander board menu (M7)

The *Expander board menu* makes it possible for the user to see which expander boards are connected to the control board and to reach and edit the parameters associated with the expander board.

Enter the following menu level (G#) with the *Menu button right*. At this level, you can browse trough slots A to E with the *Browser buttons* to see what expander boards are connected. On the lowermost line of the display you see the number of parameter groups associated with the board. If you still press the *Menu button right* once you will reach the parameter group level where there are one group in the Ethernet board case: Parameters. A further press on the Menu button right takes you to Parameter group.

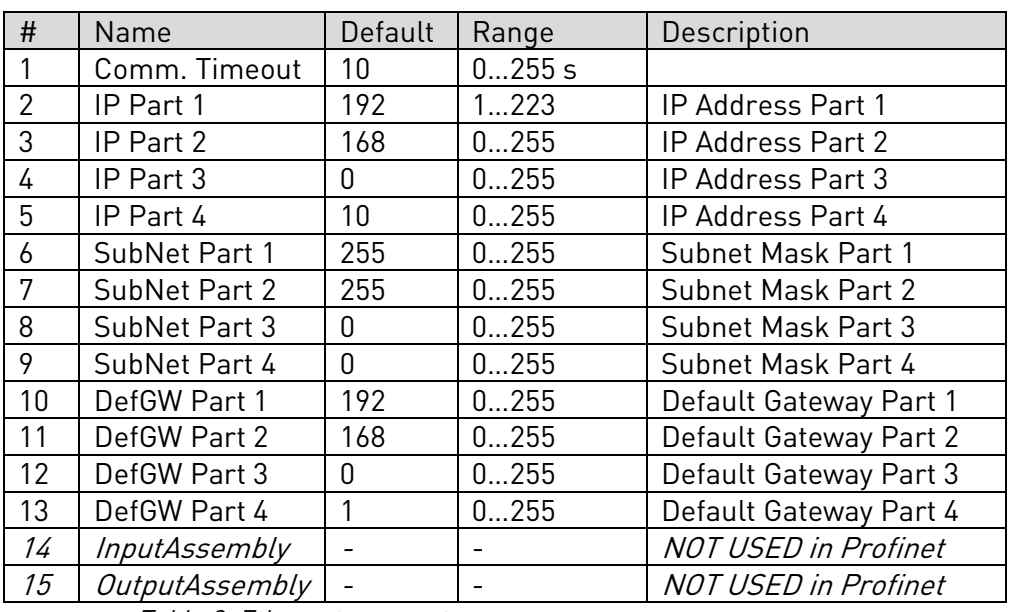

## **4.2.** Profinet parameters

Table 2. Ethernet parameters

## **4.3.** IP Address

IP is divided into 4 parts. (Part = Octet) Default IP Address is 192.168.0.10.

#### **Communication timeout**

Defines how much time can pass from the last received message from the Master Device before fieldbus fault is generated. Communication timeout is disabled when given the value 0. The communication timeout value can be changed from the keypad or with NCIPConfig tool (see chapter [IP Tool](#page-9-0)  [NCIPConfig](#page-9-0)).

#### NOTE!

If the fieldbus cable is broken at the Ethernet board end or removed a fieldbus error is immediately generated.

All Ethernet parameters are saved to the Ethernet board (not to the control board). If the Ethernet board is replaced by a new one you must re-configure the new Ethernet board. Option board parameters can also be saved to the keypad using the NCIPConfig tool or the NCDrive.

#### **4.4.** Start-up test

In the AC drive application:

Choose Fieldbus (Bus/Comm) as the active control place (see Vacon NX User's Manual, Chapter 7.3.3).

In the Master software:

- 1. Set Control Word value to 0hex.
- 2. Set Control Word value to 47Ehex.
- 3. Set Control Word value to 47Fhex.
- 4. Frequency converter status is RUN.
- 5. Set Reference value to 5000 (=50.00%).
- 6. The Actual value is 5000 and the frequency converter output frequency is 25.00 Hz.
- 7. Set Control Word value to 477hex.
- 8. Frequency converter status is STOP.

# **5. PROFINET IO**

PROFINET is the Ethernet-based automation standard of PROFIBUS International for the implementation of an integrated and consistent automation solution based on Industrial Ethernet. PROFINET supports the integration of simple distributed field devices and time-critical applications in (switched) Ethernet communication, as well as the integration of component-based distributed automation systems for vertical and horizontal integration of networks.

# **5.1.** Vendor profile

In vendor mode there are three PPO types; PPO3,PPO4,PPO6. These PPO types should have same functionality than Vacon NX Profibus. In PPO mode control word and status word goes though state machine.

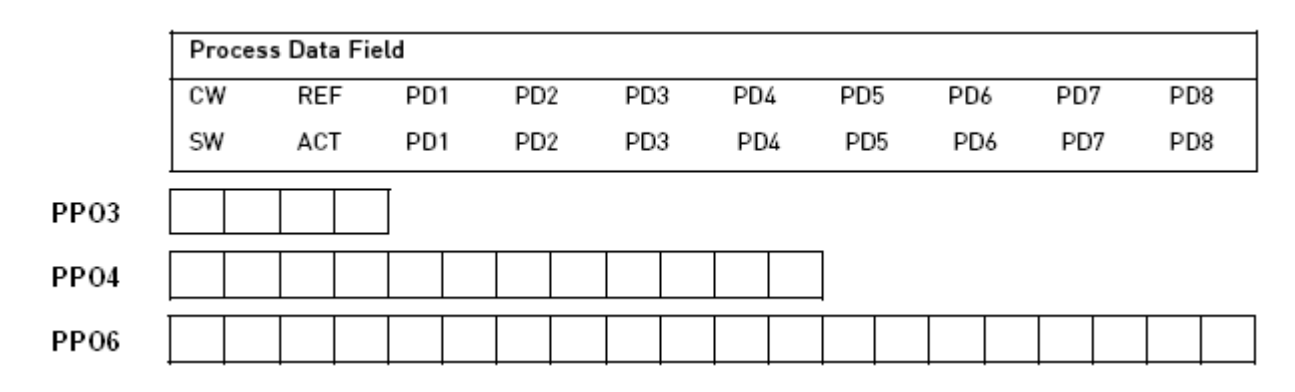

#### **Descriptions**

- Byte
- CW Control Word
- SW Status Word
- REF Reference value
- ACT Actual value
- PD Process Data

e de la componenta de la componenta de la componenta de la componenta de la compo

# 5.1.1. Control word (Vendor profile)

The Control command for the state machine (see [Figure](#page-27-0) 2) The state machine describes the device status and the possible control sequence of the frequency converter. The control word is composed of 16 bits that have the following meanings:

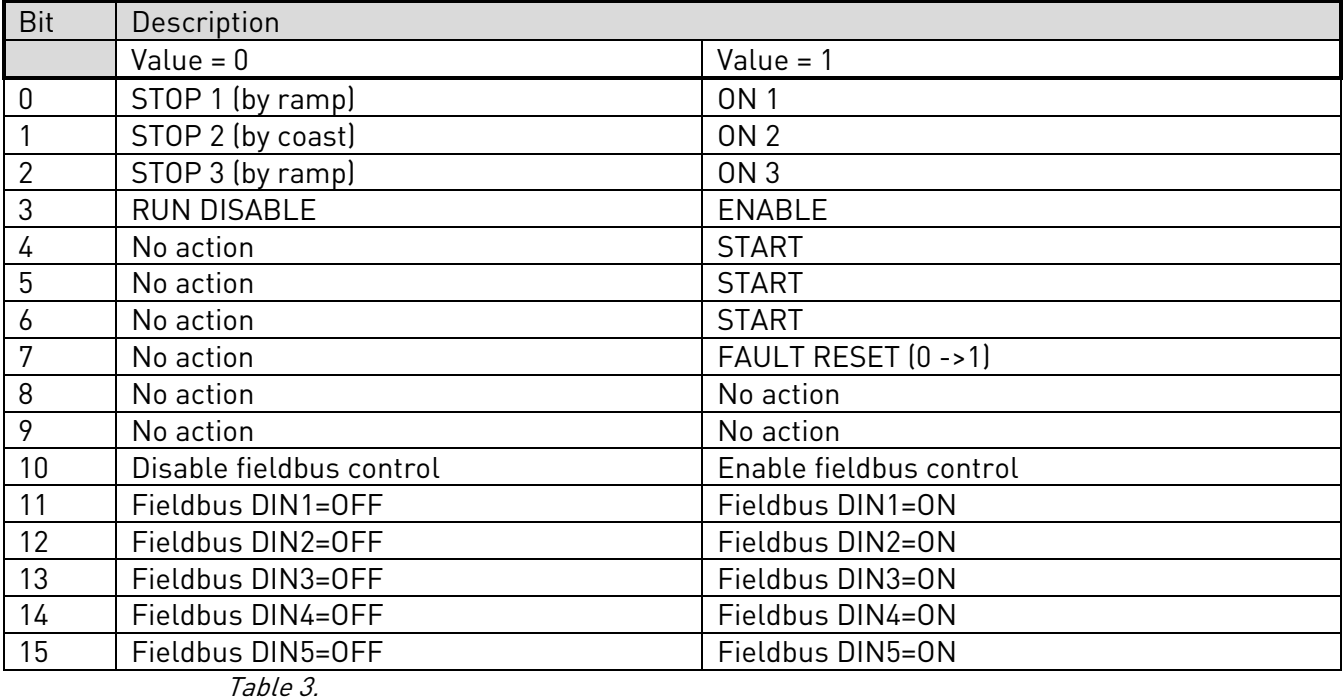

# 5.1.2. Status word (Vendor profile)

Information about the status of the device and messages is indicated in the Status word. The Status word is composed of 16 bits that have the following meanings:

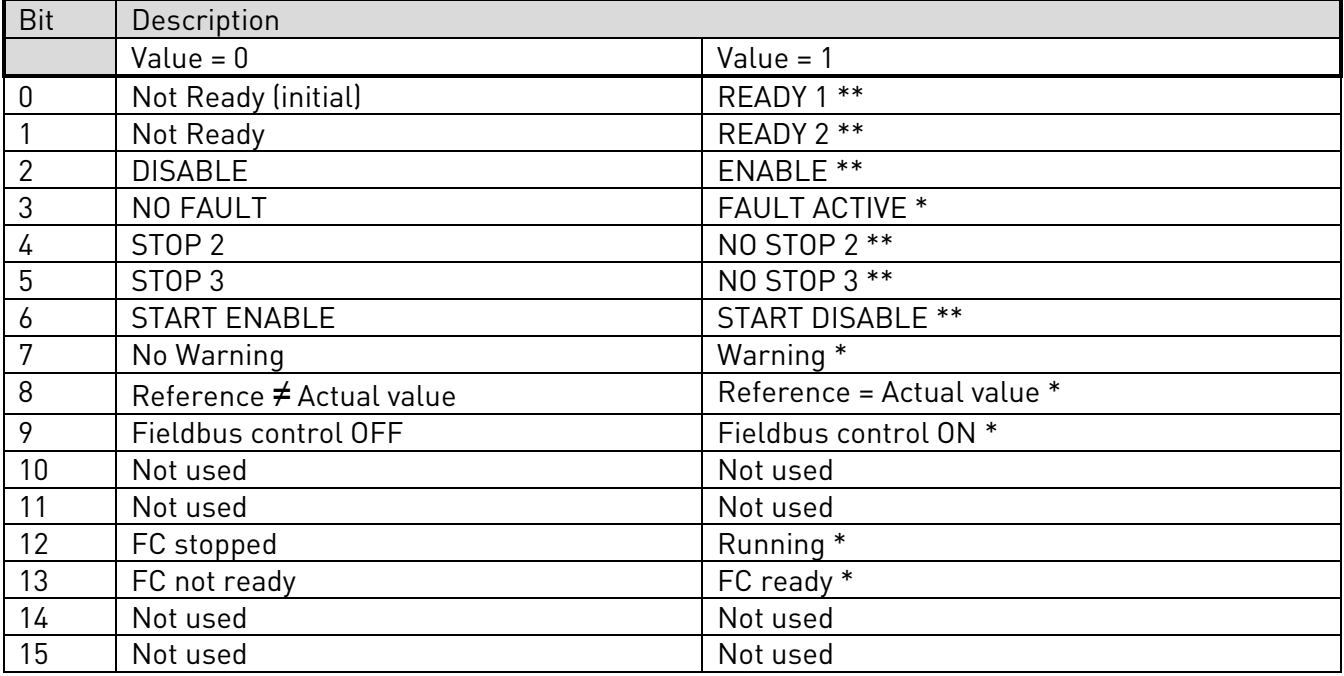

Table 4.

\*Comes straight from the frequency converter

\*\*Bits of the State Machine

## 5.1.3. State Machine

The state machine describes the device status and the possible control sequence of the frequency converter. The state transitions can be generated by using the "Control word". The "Status word" indicates the current status of the state machine. The modes INIT, STOP, RUN and FAULT correspond to the actual mode of the Frequency converter.

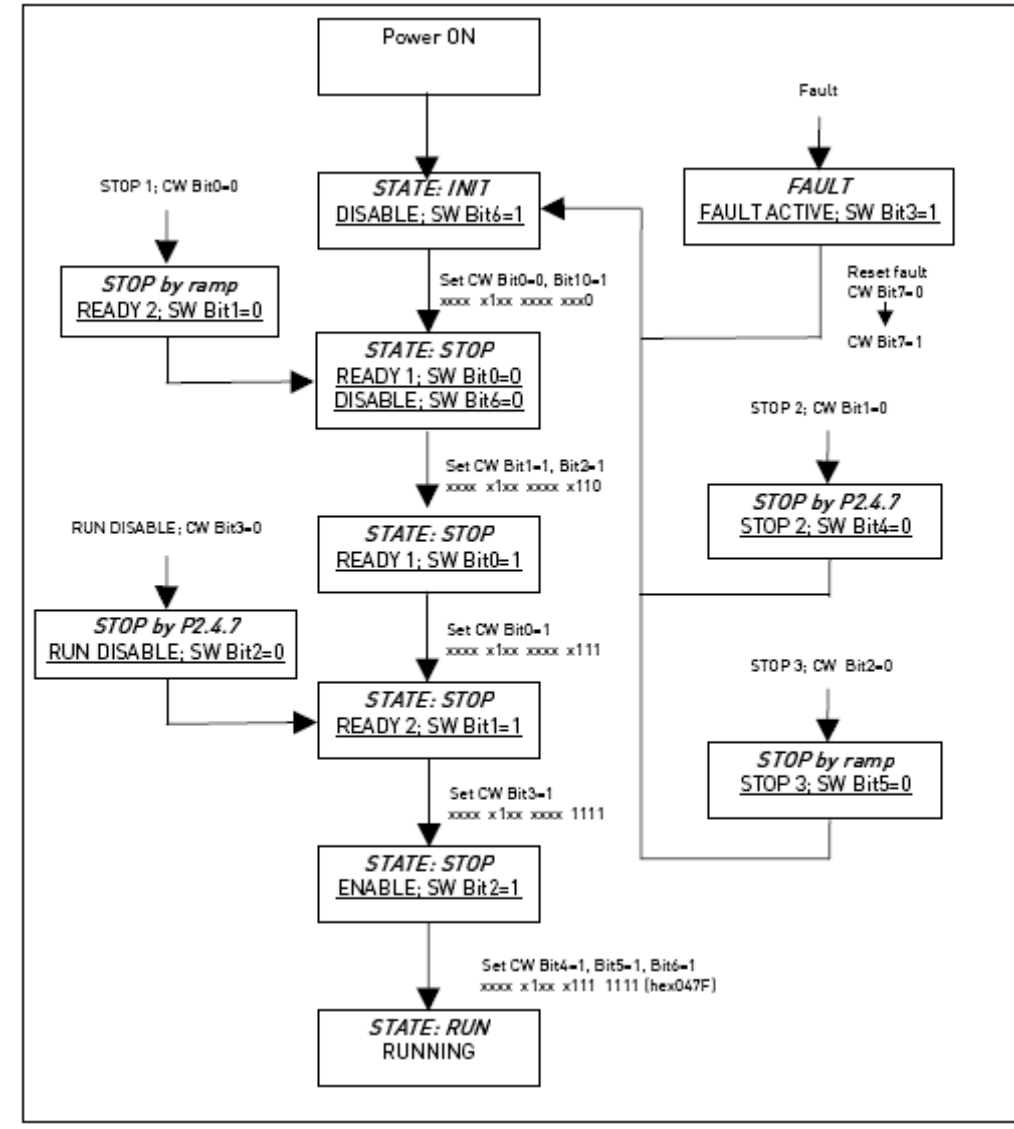

### NOTE! Always set CW bit0 to 0 after fault reset before proceeding!

<span id="page-27-0"></span>Figure 2.

## 5.1.4. Reference

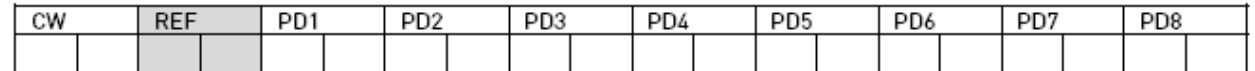

This is the reference 1 to the frequency converter. Used normally as Speed reference.

The allowed scaling is –10000...10000. In the application, the value is scaled in percentage of the frequency area between set minimum and maximum frequency.

-10000 = 100,00 % (Direction reverse)  $0 = 0.00\%$  (Direction forward) 10000 = 100,00 % (Direction forward)

### 5.1.5. Actual value

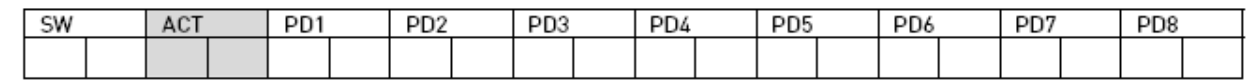

This is the actual value from the frequency converter. Value between -10000...10000. In the application, the value is scaled in percentage of frequency area between set minimum and maximum frequency.

-10000 = 100,00 % (Direction reverse)  $0 = 0.00 \%$  (Direction forward) 10000 = 100,00 % (Direction forward)

## 5.1.6. Process data in

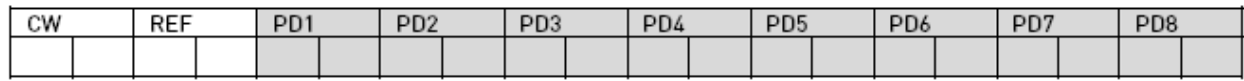

ProcessData Master -> Slave

The Master can write max. 8 additional setting values to the device with the help of the Process Data. How these setting values are used is totally dependent on the application in use.

## 5.1.7. Process data out

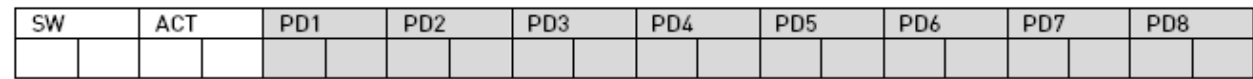

ProcessData Slave -> Master

The master can read the frequency converter's actual values using the process data variables. Depending on the used application, the contents are either standard or can be selected with a parameter.

# **5.2.** Bypass profile

In BYPASS mode there are three types.

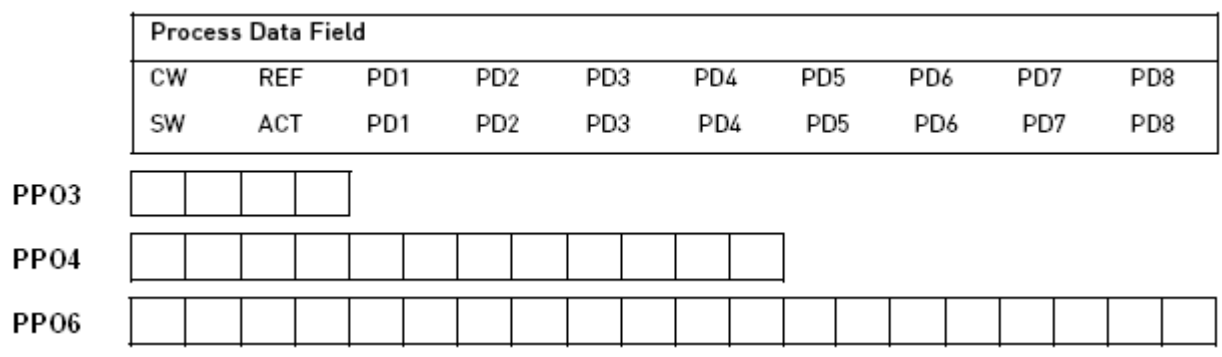

#### **Descriptions**

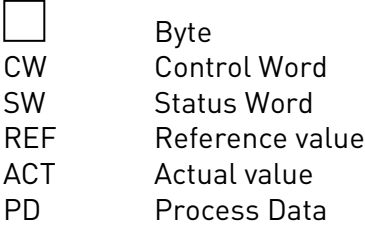

# 5.2.1. Control Word (Bypass profile)

The meanings of the Control Word bits is application-dependent.

# 5.2.2. Status Word (Bypass profile)

The meanings of the Status Word bits are application-dependent.

<u>e d</u>

### **5.3.** Profidrive profile

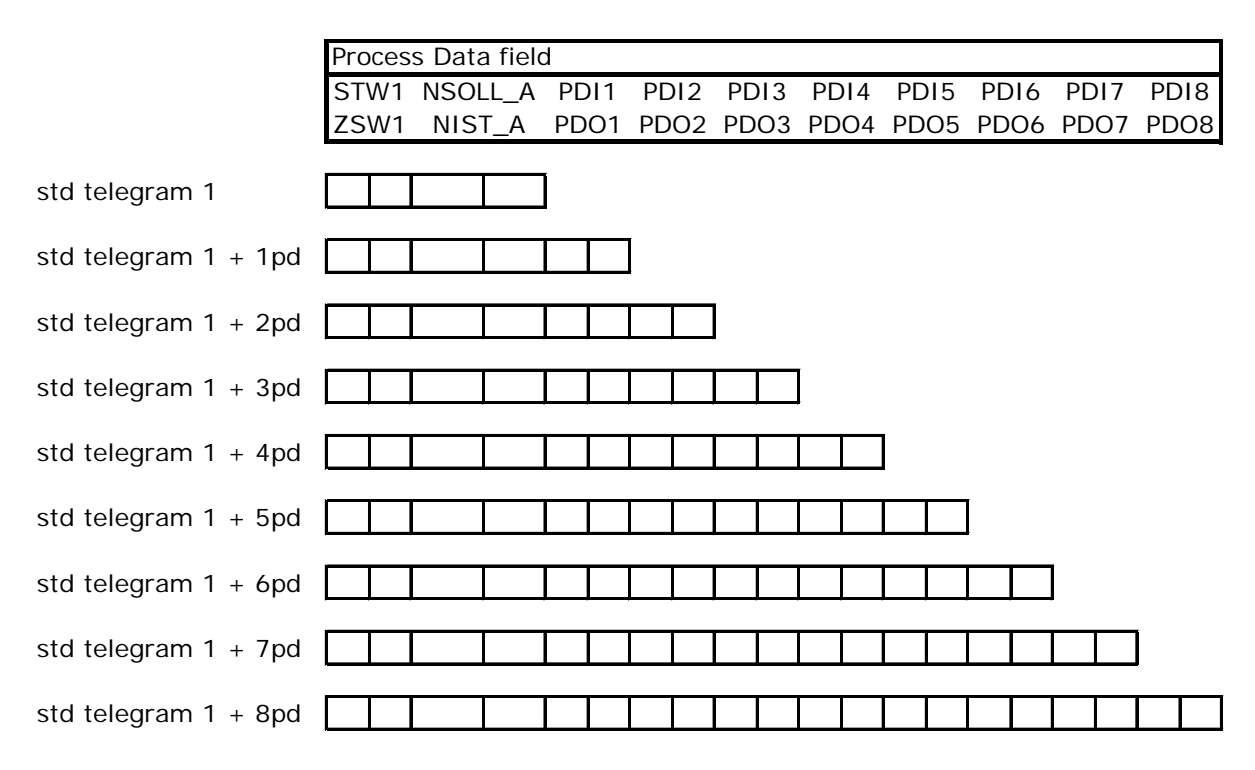

The PROFIDRIVE profile has been jointly defined by drive manufacturers. The profile specifies aspects of drive parameterization and how the setpoints and actual values should be transmitted. This makes drives in a fieldbus vendor-independent and possible to be replaced by a drive from a different vendor. The profile contains specifications needed for speed control and positioning and it specifies the basic drive functions while leaving sufficient freedom for application-specific expansions and further developments.

## 5.3.1. Application class 1

The Profinet board supports Application Class 1 of the Profidrive profile (version 4.1 ). Application Class 1 defines Standard Telegram 1. The standard telegrams have the following structure:

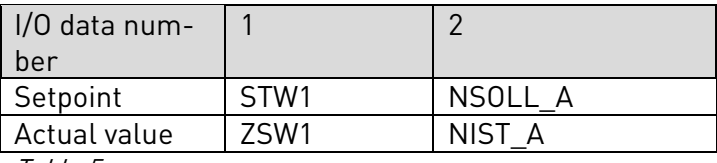

Table 5.

## 5.3.1.1. STW1

STW1 is the Profidrive profile's control word. The control word is for controlling the drive from a fieldbus. It is sent by the fieldbus master to the drive. The drive switches between its states according to the bit-coded instructions on the control word. Because the STW1 and the drive's own control words are different the STW1 has to be written to Drive Interface through state machine. Some of the STW1 bits go straight to Drive Interface.

The STW1 is composed of 16 bits that have the following meanings:

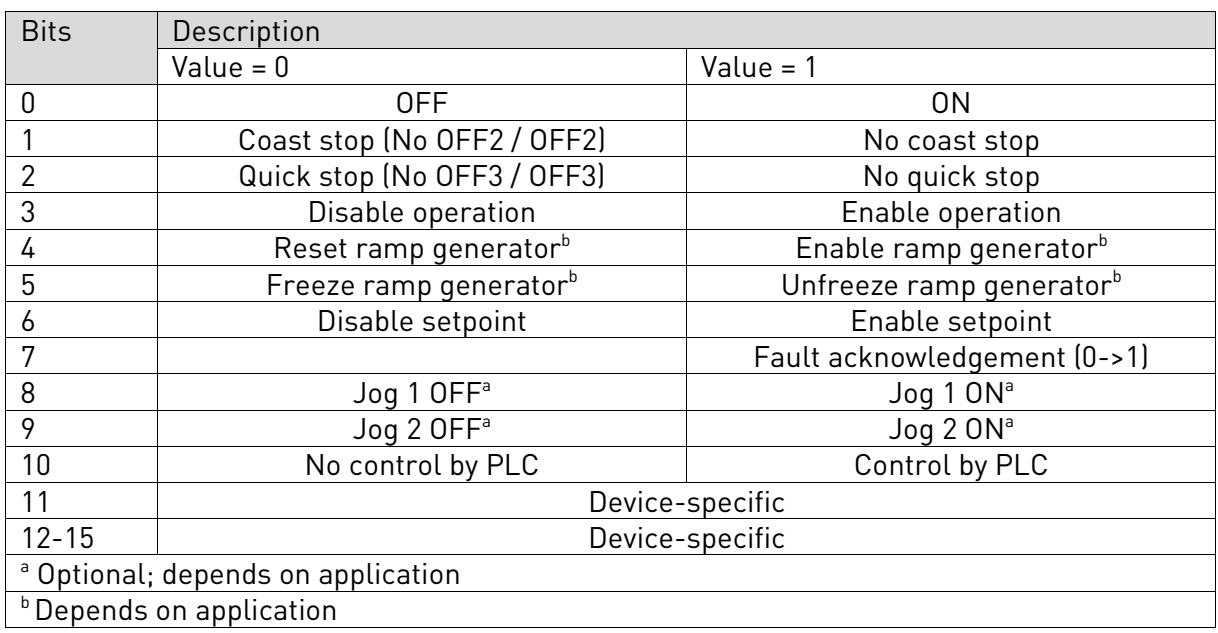

### 5.3.1.2. ZSW1

e de constructor de constructor de la constructor de la constructor de la constructor de la construction de la

ZSW1 is the Profidrive profile's status word. Status word indicates information about the status of the device. Also messages are indicated in the Status word. The ZSW1 Status word is composed of 16 bits that have the following meanings:

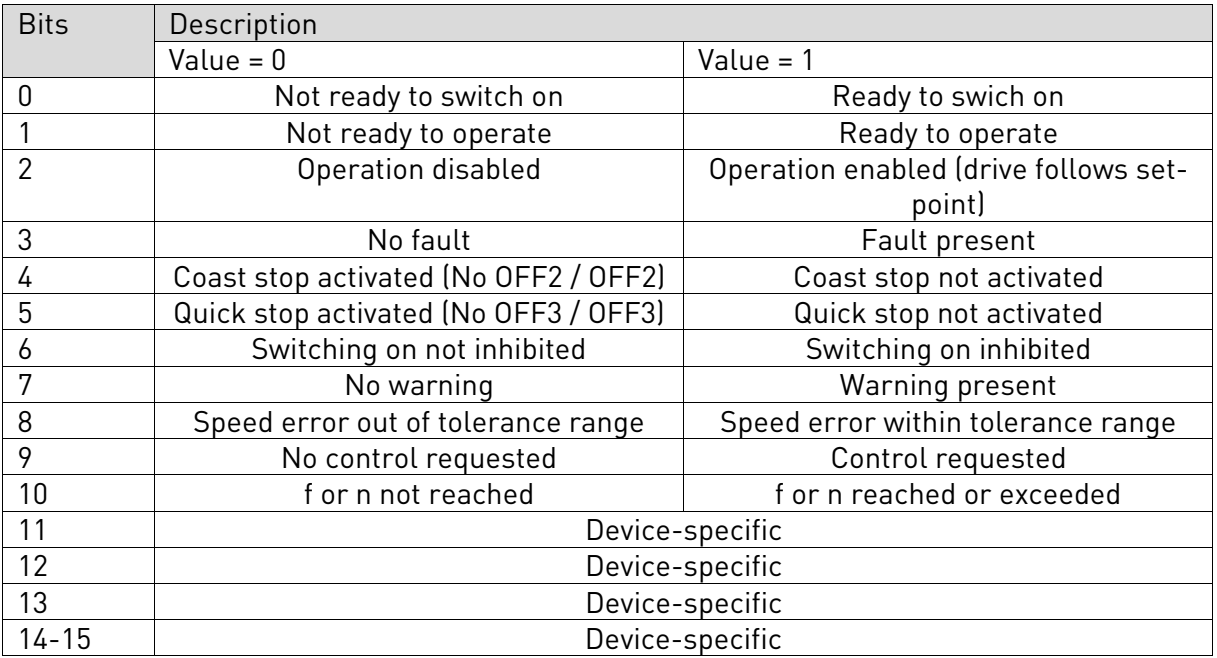

# 5.3.1.3. NSOLL\_A

NSOLL\_A is the reference to the drive. It is used normally as Speed reference. Reference is a 16-bit word containing a sign bit and a 15-bit integer. A negative reference (indicating reversed direction of rotation) is formed by calculating the two's complement from the corresponding positive reference. The allowed scaling is –10000...10000. In the drive application, the value is scaled in percentage of the frequency area between set minimum and maximum frequency.

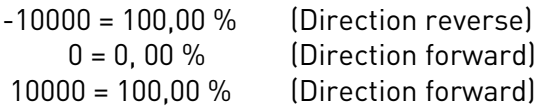

5.3.1.4. NIST\_A

NIST\_A is the actual value from the frequency converter. It contains values between -10000...10000. In the application, the value is scaled in percentage of frequency area between set minimum and maximum frequency.

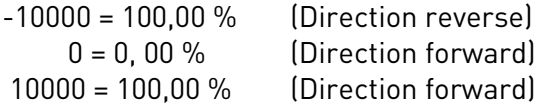

# 5.3.1.5. State Machine

The state machine describes the device status and the possible control sequence of the frequency converter. The state transitions can be generated by using the "Control word". The "Status word" indicates the current status of the state machine. The modes INIT, STOP, RUN and FAULT correspond to the actual mode of the Frequency converter

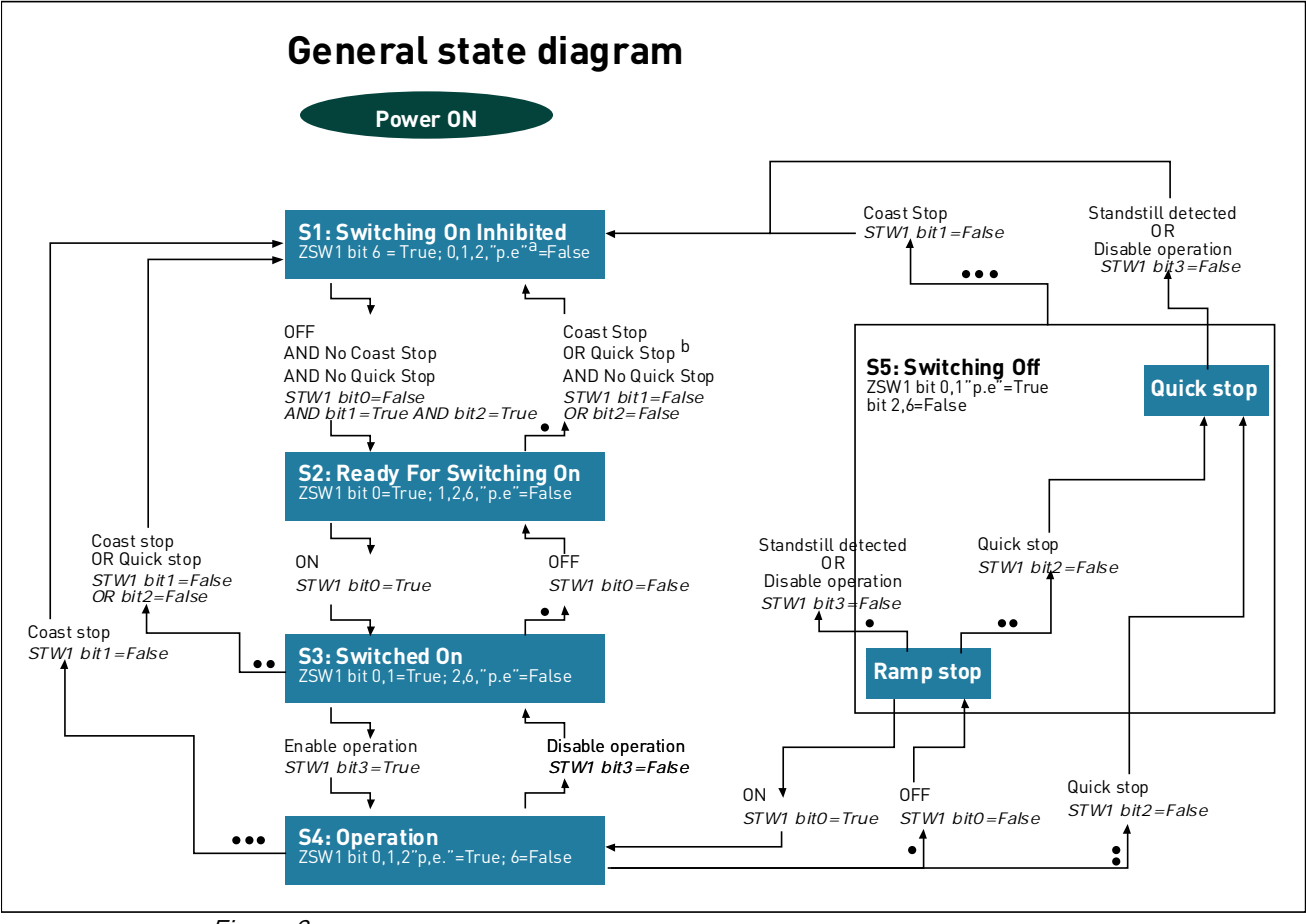

Figure 3.

## 5.3.1.6. Additional Process data in

#### ProcessData Master -> Slave

The Master can write max. 8 additional setting values to the device with the help of the Process Data. How these setting values are used is totally dependent on the application in use.

#### 5.3.1.7. Additional Process data out

#### ProcessData Slave -> Master

The master can read the frequency converter's actual values using the process data variables. Depending on the used application, the contents are either standard or can be selected with a parameter.

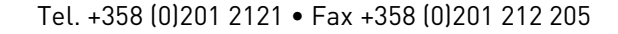

## **5.4.** Parameter channel

The Parameter channel can be used to access the Drive's parameters and the PROFIDRIVE's parameters.

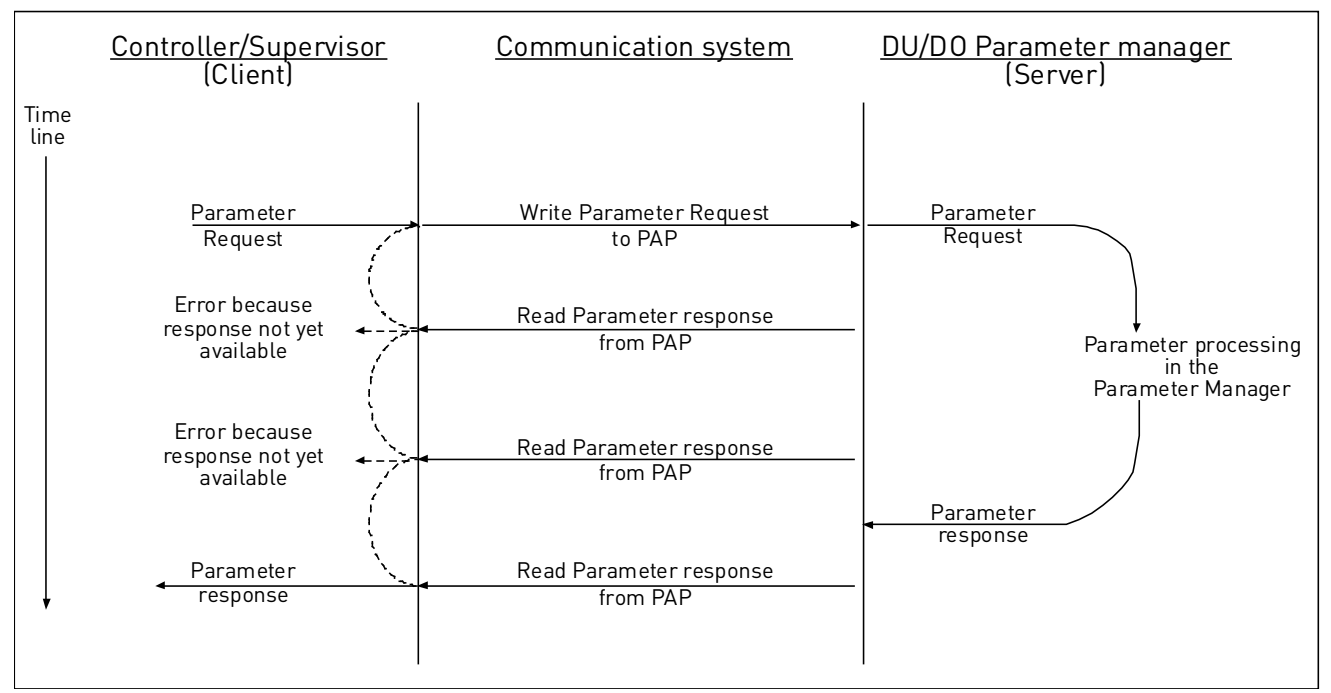

Figure 4. Data flow for Base Mode Parameter Access

Parameters are read/written with function blocks in Siemens PLC. Function block SFB 52 "RDREC" is for reading and SFB53 "WRREC" for writing. See more detailed information in document *Commu*nication Function Blocks for PROFIBUS and PROFINET on [www.profibus.com](http://www.profibus.com/) .

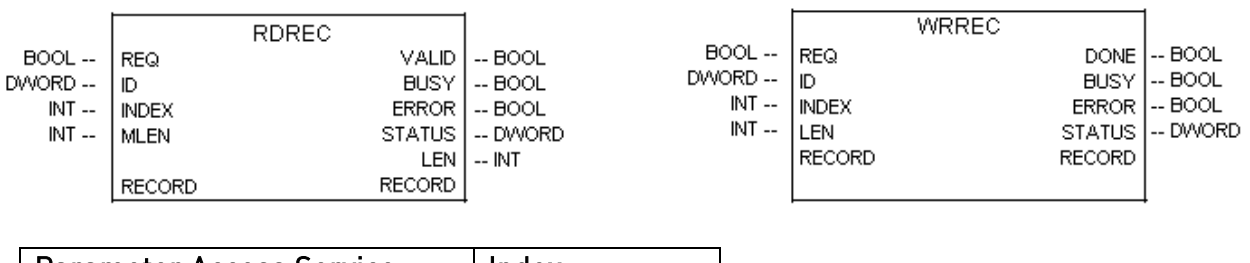

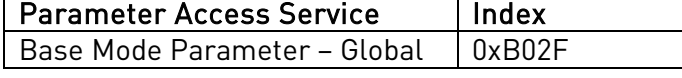

#### **Global Parameters**

Global parameters are related to the complete device.

#### **Supported parameter accesses:**

- Request parameter value, single
- Change parameter value, single
- Request parameter value, multi-parameter
- Change parameter value, multi-parameter
- Request parameter value, several array elements
- Change parameter value, several array elements
- Change parameter value, several array elements, Format Byte

It is possible to read and write parameters from and to the drive. In order to process them through the Base Mode Parameter Access mechanism, you should:

- o set requested PNU to 10001 (0x2711)
- o set requested subindex with the drive parameter ID

#### NOTE:

Parameters which are read from the drive have always the format set to "Word" - 0x42.

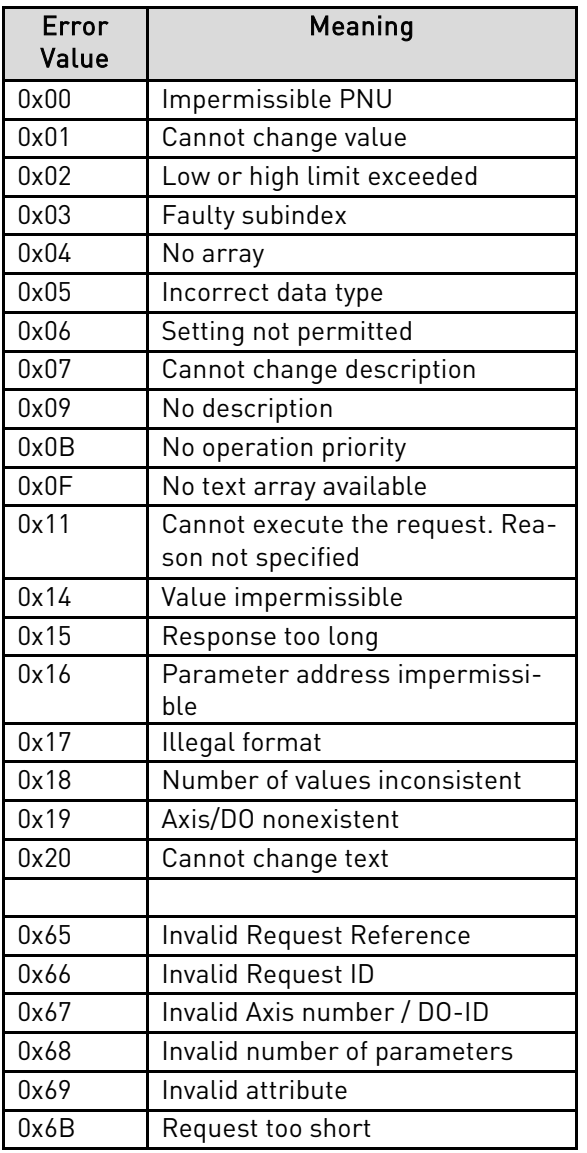

<span id="page-35-0"></span>Table 6 PROFIDRIVE parameter request error codes

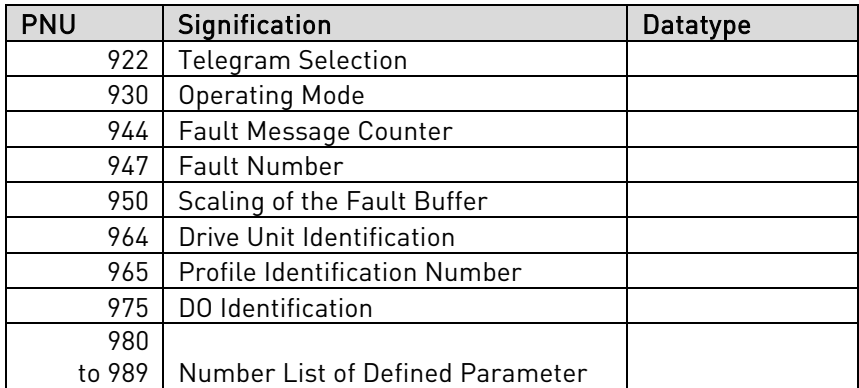

# **PROFIDRIVE's profile-specific parameters**

#### **Request Header, Meaning of the fields**

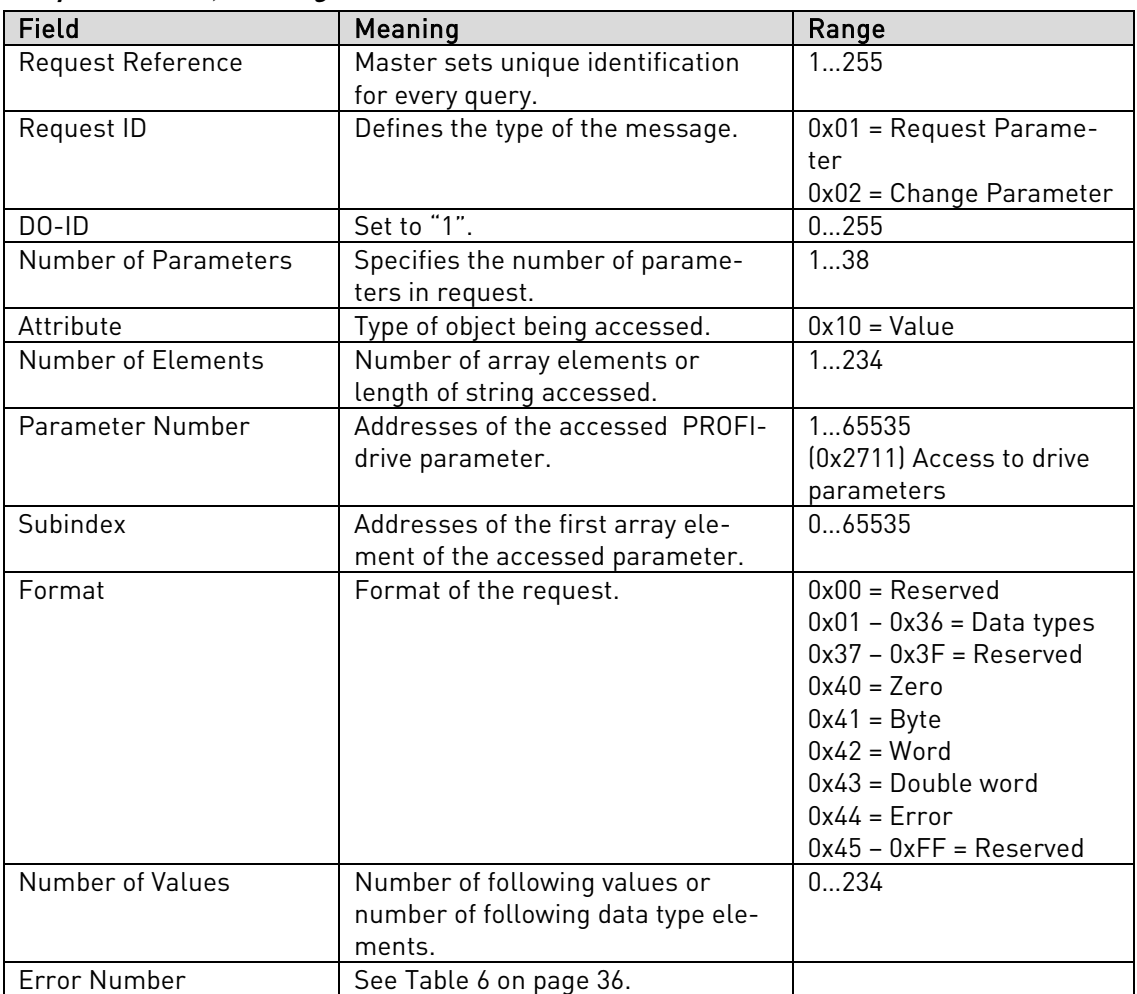

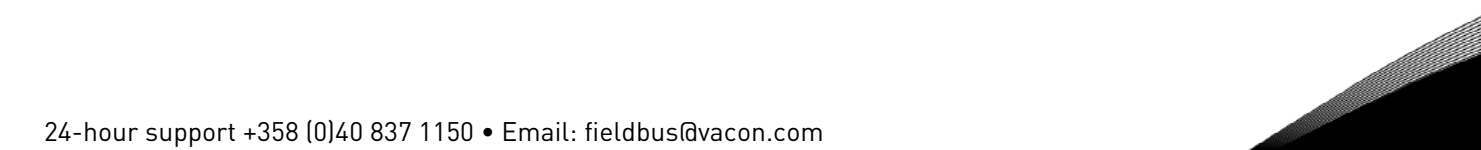

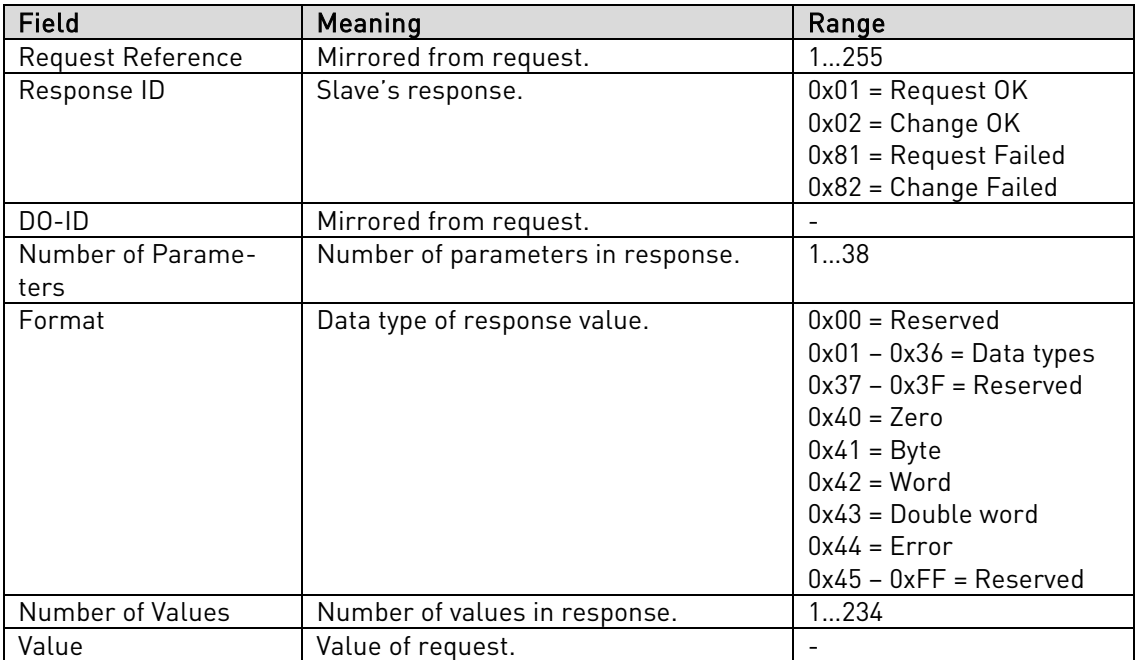

#### **Response Header, Meaning of the fields**

#### **5.5.** Parameter data transfer examples

Reading parameter:

#### Request parameter value, single:

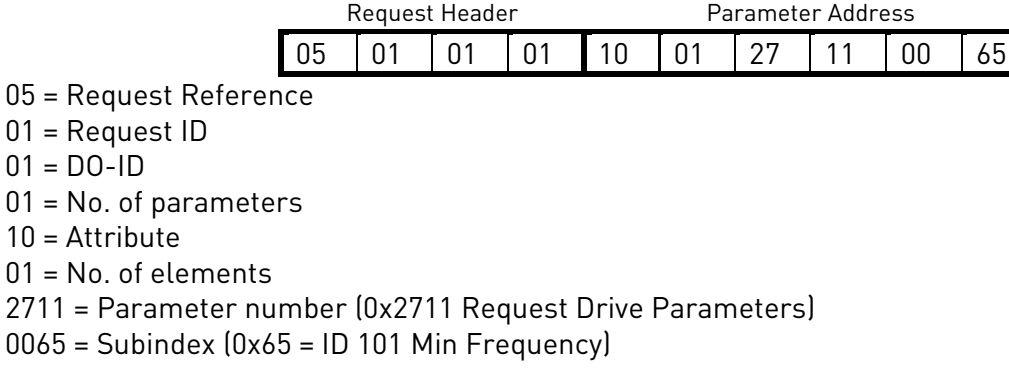

#### Response:

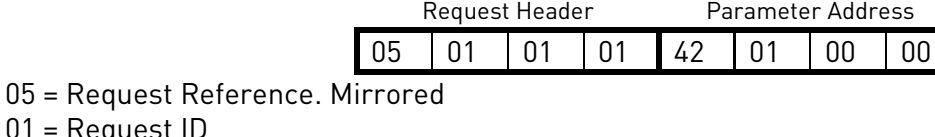

01 = Request ID 01 = DO-ID. Mirrored 01 = No. of parameters. Mirrored  $42$  = Format  $(42$  = word)  $01$  = No. of values 0000 = Value

# Request parameter value, single:

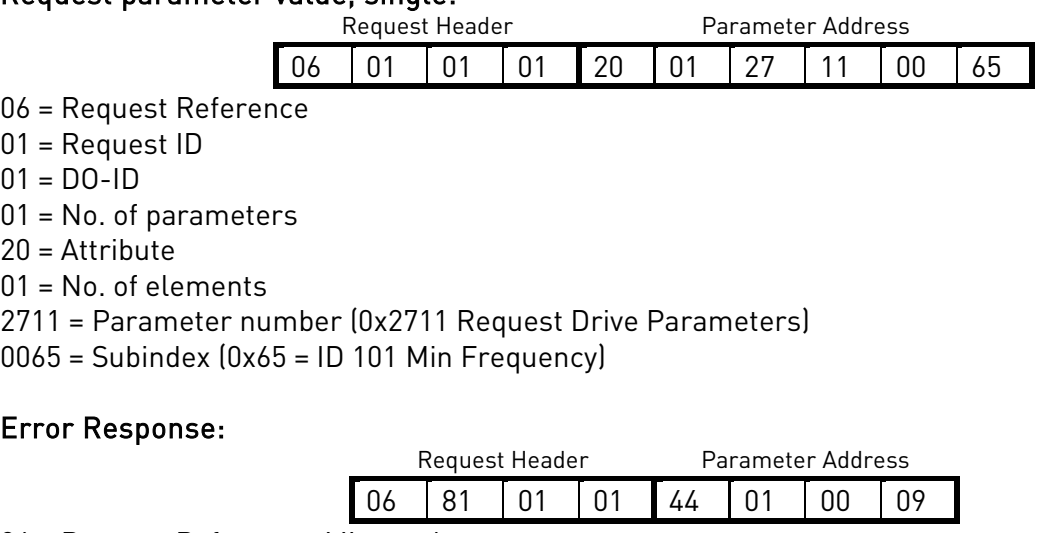

- 06 = Request Reference. Mirrored 81 = Request ID (Bit7 = 1, Error Response)
- 01 = DO-ID. Mirrored
- 01 = No. of parameters. Mirrored
- $44$  = Format  $(44$  = word)
- $01$  = No. of values
- 0009 = Error Value (9 = No Description data available)

### **6. APPENDIX**

#### Process Data OUT (Slave  $\rightarrow$  Master)

The fieldbus master can read the frequency converter's actual values using process data variables. Basic, Standard, Local/Remote, Multi-Step, PID control and Pump and fan control applications use process data as follows:

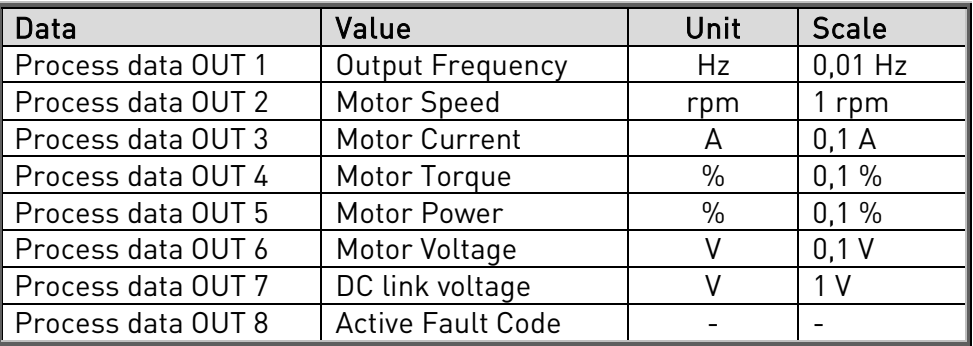

The Multipurpose application has a selector parameter for every Process Data. The monitoring values and drive parameters can be selected using the ID number (see NX All in One Application Manual, Tables for monitoring values and parameters). Default selections are as in the table above.

#### Process Data IN (Master -> Slave)

ControlWord, Reference and Process Data are used with All-in One applications as follows:

Basic, Standard, Local/Remote, Multi-Step applications

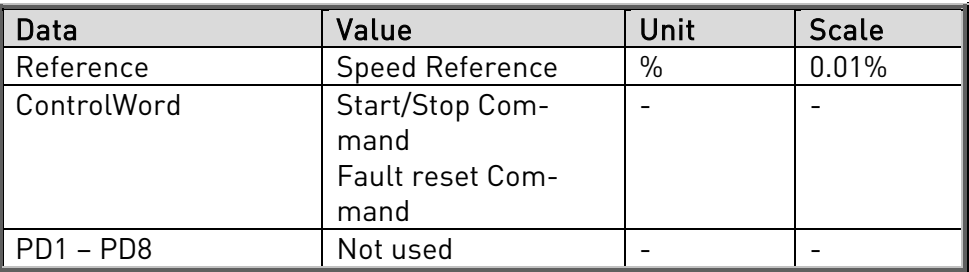

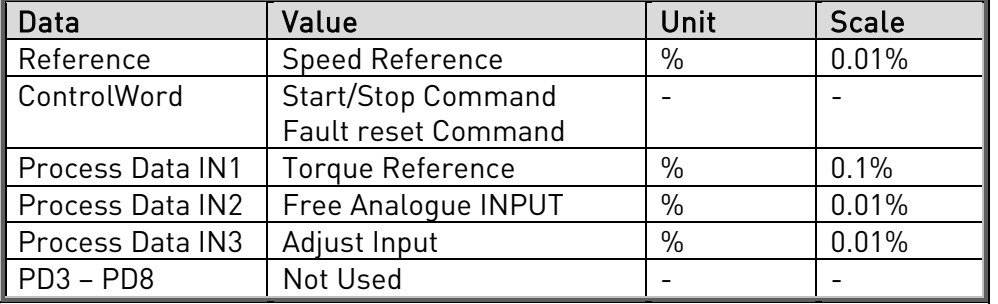

Multipurpose control application

PID control and Pump and fan control applications

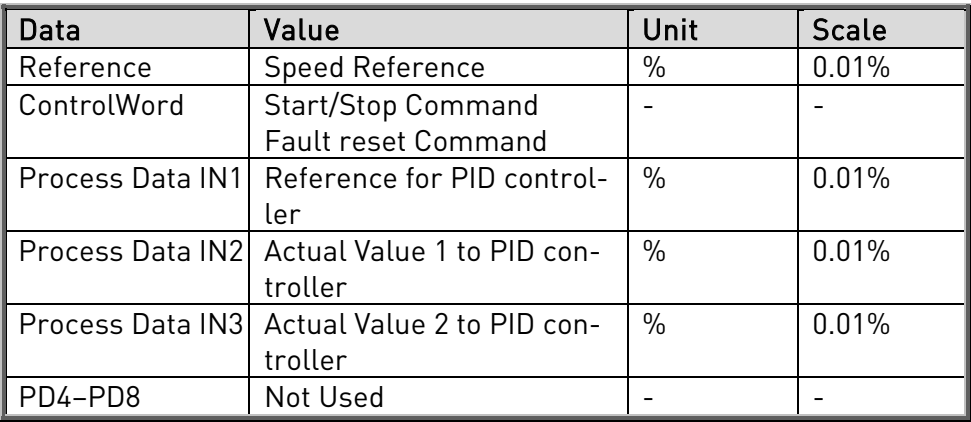

License for LWIP

Copyright (c) 2001, 2002 Swedish Institute of Computer Science.

All rights reserved.

Redistribution and use in source and binary forms, with or without modification, are permitted provided that the following conditions are met:

1. Redistributions of source code must retain the above copyright notice, this list of conditions and the following disclaimer.

2. Redistributions in binary form must reproduce the above copyright notice, this list of conditions and the following disclaimer in the documentation and/or other materials provided with the distribution.

3. The name of the author may not be used to endorse or promote products derived from this software without specific prior written permission.

THIS SOFTWARE IS PROVIDED BY THE AUTHOR "AS IS" AND ANY EXPRESS OR IMPLIED WARRANTIES, INCLUDING, BUT NOT LIMITED TO, THE IMPLIED WARRANTIES OF MERCHANTABILITY AND FITNESS FOR A PARTICULAR PURPOSE ARE DISCLAIMED. IN NO EVENT SHALL THE AUTHOR BE LIABLE FOR ANY DIRECT, INDIRECT, INCIDENTAL, SPECIAL, EXEMPLARY, OR CONSEQUENTIAL DAMAGES (INCLUDING, BUT NOT LIMITED TO, PROCUREMENT OF SUBSTITUTE GOODS OR SERVICES; LOSS OF USE, DATA, OR PROFITS; OR BUSINESS INTERRUPTION) HOWEVER CAUSED AND ON ANY THEORY OF LIABILITY, WHETHER IN CONTRACT, STRICT LIABILITY, OR TORT (INCLUDING NEGLIGENCE OR OTHERWISE) ARISING IN ANY WAY OUT OF THE USE OF THIS SOFTWARE, EVEN IF ADVISED OF THE POSSIBILITY OF SUCH DAMAGE.

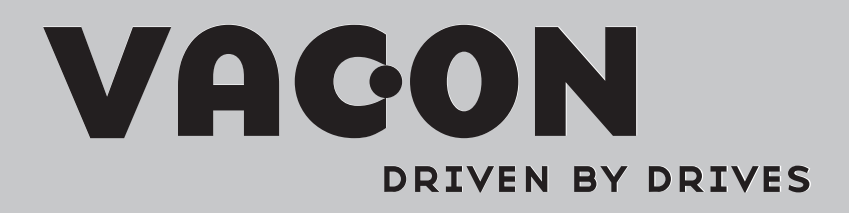

Find your nearest Vacon office on the Internet at: Find your nearest Vacon office on the Internet at:

www.vacon.com

Manual authoring: documentation@vacon.com

Vacon Plc. Runsorintie 7 65380 Vaasa Finland

Subject to change without prior notice © 2012 Vacon Plc.

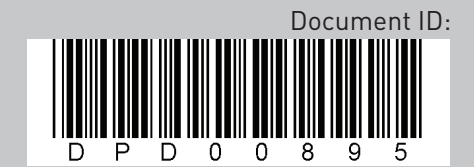

Rev. A